Załącznik nr 1 do Uchwały nr 9284/2023 Zarządu Województwa Opolskiego z dnia 12 kwietnia 2023 r.

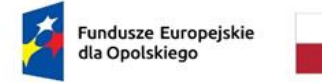

Rzeczpospolita Polska

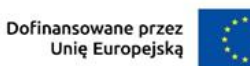

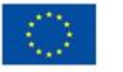

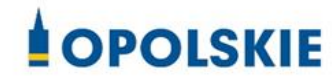

# **REGULAMIN WYBORU PROJEKTÓW**

**Fundusze Europejskie dla Opolskiego 2021-2027**

**Dotyczący projektów złożonych w ramach postępowania niekonkurencyjnego**

**Działanie 4.1 Infrastruktura drogowa**

**Cel polityki 3: Lepiej połączona Europa dzięki zwiększeniu mobilności** 

**Cel szczegółowy EFRR.CP3.II: Rozwój i udoskonalenie zrównoważonej, odpornej na zmiany klimatu, inteligentnej i intermodalnej mobilności na poziomie krajowym, regionalnym i lokalnym, w tym poprawę dostępu do TEN-T oraz mobilności transgenicznej**

**Nabór nr: FEOP.04.01.00-IZ.00-16-001/23**

**Wersja 2** *Dokument przyjęty przez Zarząd Województwa Opolskiego Uchwałą nr 9284/2023 z dnia 12 kwietnia 2023 r.*

Opole, 2023 r.

#### *Opracowanie:*

*Departament Programowania Funduszy Europejskich Urząd Marszałkowski Województwa Opolskiego Opole, kwiecień 2023 r.*

# Spis treści

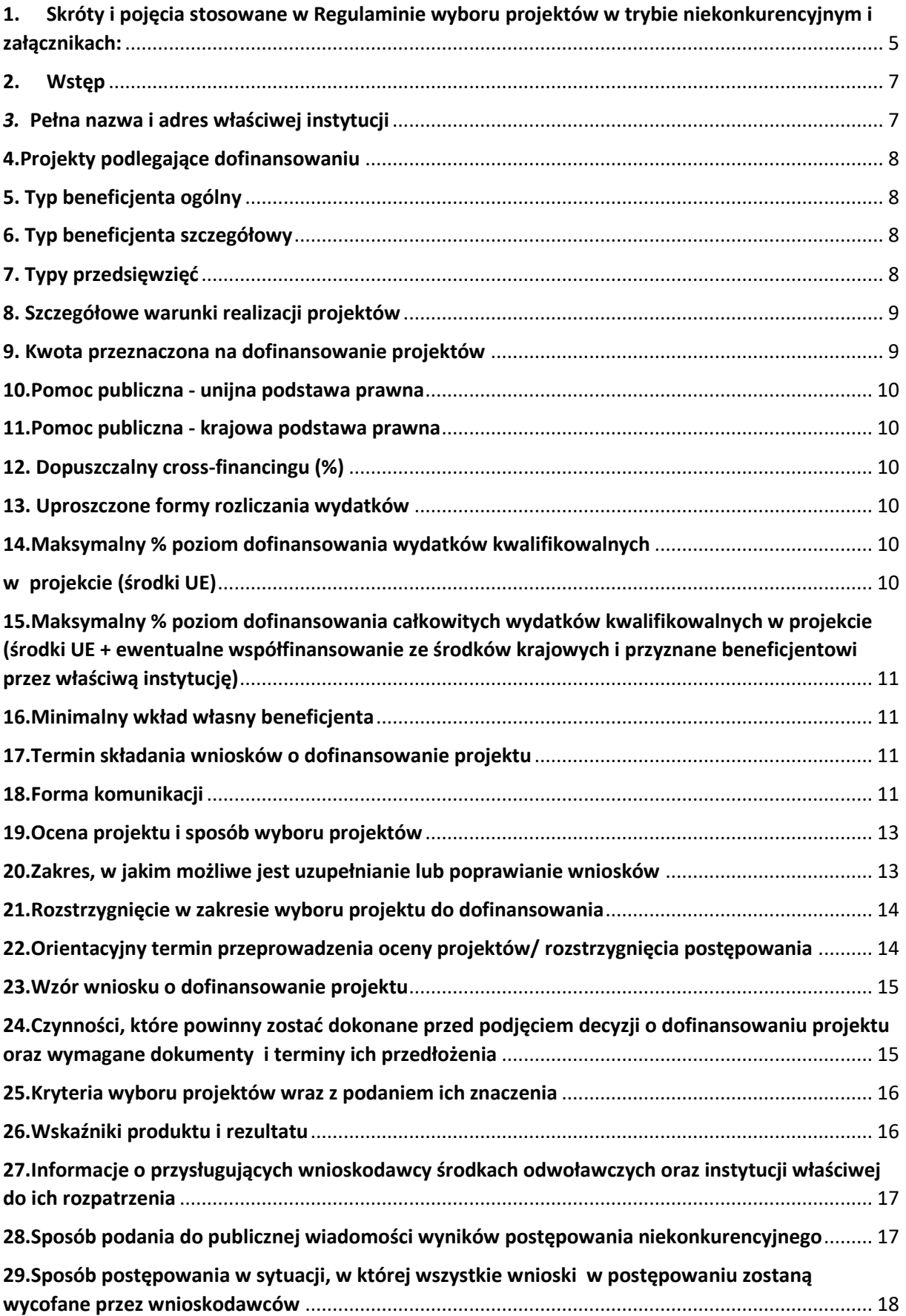

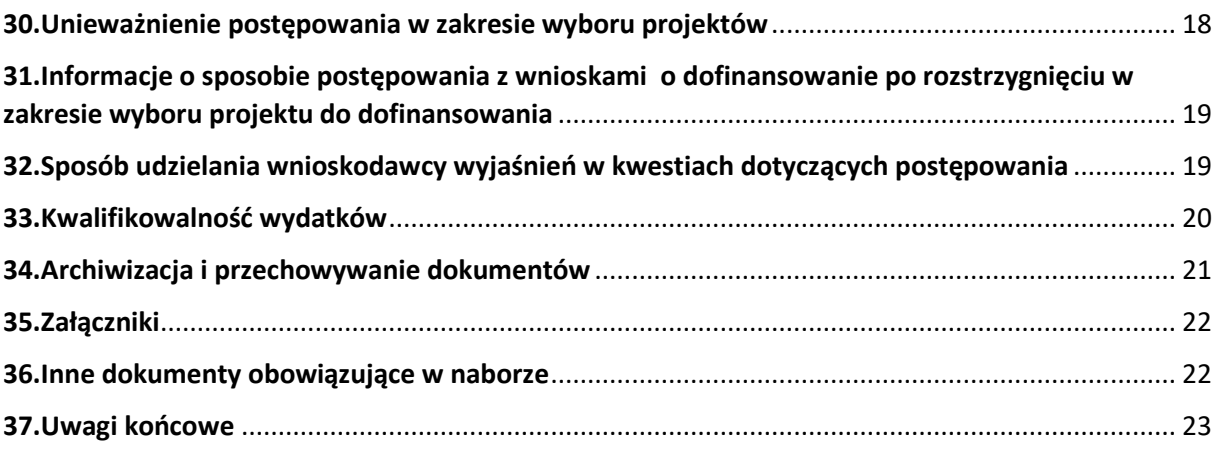

# <span id="page-4-0"></span>**1. Skróty i pojęcia stosowane w Regulaminie wyboru projektów w trybie niekonkurencyjnym i załącznikach:**

**Beneficjent** - należy przez to rozumieć podmiot, o którym mowa w art. 2 pkt 9 Rozporządzenia Parlamentu Europejskiego i Rady (UE,) 2021/1060 z dnia 24 czerwca 2021 r. ustanawiające wspólne przepisy dotyczące Europejskiego Funduszu Rozwoju Regionalnego, Europejskiego Funduszu Społecznego Plus, Funduszu Spójności, Funduszu na rzecz Sprawiedliwej Transformacji i Europejskiego Funduszu Morskiego, Rybackiego i Akwakultury, a także przepisy finansowe na potrzeby tych funduszy oraz na potrzeby Funduszu Azylu, Migracji i Integracji, Funduszu Bezpieczeństwa Wewnętrznego

i Instrumentu Wsparcia Finansowego na rzecz Zarządzania Granicami i Polityki Wizowej **DPF** – Departament Programowania Funduszy Europejskich Urzędu Marszałkowskiego Województwa Opolskiego

**Dyrektywa OOŚ** – Dyrektywa Parlamentu Europejskiego i Rady 2011/92/WE z dnia 13 grudnia 2011 r. w sprawie oceny skutków wywieranych przez niektóre przedsięwzięcia publiczne i prywatne na środowisko

**Dyrektywa SOOŚ** – Dyrektywa Parlamentu Europejskiego i Rady nr 2001/42/WE z dnia 27 czerwca 2001 r. w sprawie oceny wpływu niektórych planów i programów na środowisko **EFRR** – Europejski Fundusz Rozwoju Regionalnego

**Ekspert** – rozumie się przez to osobę niebędącą pracownikiem IZ FEO 2021-2027, dokonującą oceny projektów złożonych w ramach FEO 2021-2027.

**IZ FEO 2021-2027/IZ** – Instytucja Zarządzająca Fundusze Europejskie dla Opolskiego 2021- 2027 tj. Zarząd Województwa Opolskiego

**KE** – Komisja Europejska

**KM FEO 2021-2027** – Komitet Monitorujący Fundusze Europejskie dla Opolskiego 2021-2027

**KOP** – Komisja Oceny Projektów

**Kpa** – Ustawa z dnia 14 czerwca 1960 r. Kodeks postępowania administracyjnego (t.j. Dz. U. z 2022 r., poz. 2000 ze zm.)

**LSI 2021-2027** - Lokalny System Informatyczny na lata 2021-2027, którego elementem jest Generator wniosków

**MFiPR** – Ministerstwo Funduszy i Polityki Regionalnej

**OOŚ** – Ocena oddziaływania na środowisko

**Pzp** – Ustawa z dnia 11 września 2019 r. Prawo Zamówień Publicznych (t.j. Dz. U. z 2022 r. poz. 1710 ze zm.)

**Regulamin** – Regulamin wyboru projektów

**Rozporządzenie ogólne/ramowe** – Rozporządzenie Parlamentu Europejskiego

i Rady (UE) nr 2021/1060 z 24 czerwca 2021 r. ustanawiające wspólne przepisy dotyczące Europejskiego Funduszu Rozwoju Regionalnego, Europejskiego Funduszu Społecznego Plus, Funduszu Spójności, Funduszu na rzecz Sprawiedliwej Transformacji i Europejskiego Funduszu Morskiego, Rybackiego i Akwakultury, a także przepisy finansowe na potrzeby tych funduszy oraz na potrzeby Funduszu Azylu, Migracji i Integracji, Funduszu Bezpieczeństwa Wewnętrznego i Instrumentu Wsparcia Finansowego na rzecz Zarządzania Granicami

i Polityki Wizowej

**Rozporządzenie EFRR** – Rozporządzenie Parlamentu Europejskiego i Rady (UE) nr 2021/1058 z 24 czerwca 2021 r. sprawie Europejskiego Funduszu Rozwoju Regionalnego i Funduszu Spójności

**FEO 2021-2022/Program** – Fundusze Europejskie dla Opolskiego 2021-2027 - program regionalny Fundusze Europejskie dla Opolskiego 2021-2027 przyjęty Decyzją Wykonawczą Komisji Europejskiej z dnia 29.11.2022 r. zatwierdzającą program "Fundusze Europejskie dla Opolskiego 2021-2027" do wsparcia z Europejskiego Funduszu Rozwoju Regionalnego i Europejskiego Funduszu Społecznego Plus w ramach celu "Inwestycje na rzecz zatrudnienia

i wzrostu" dla regionu Opolskiego w Polsce CCI 2021PL16FFPR008

**SWI** – Studium Wykonalności Inwestycji

**LSI FEO 2021-2027**– System Zarządzania Funduszami Europejskimi dla Opolskiego 2021- 2027– pełni funkcję LSI 2021-2027

**SZOP –** Szczegółowy Opis Priorytetów Fundusze Europejskie dla Opolskiego 2021-2027, Europejski Fundusz Rozwoju Regionalnego

**TFUE** – Traktat o funkcjonowaniu Unii Europejskiej

**UE** – Unia Europejska

**Umowa Partnerstwa** – Programowanie perspektywy finansowej 2021-2027- Umowa Partnerstwa, dokument przyjęty przez Komisję Europejską 30 czerwca 2022 r.

**UMWO** – Urząd Marszałkowski Województwa Opolskiego

**Uooś** – Ustawa z dnia 3 października 2008 r. o udostępnianiu informacji o środowisku i jego ochronie, udziale społeczeństwa w ochronie środowiska oraz o ocenach oddziaływania na środowisko (t.j. Dz. U. z 2022 r. poz. 1029 z późn. zm.)

**Ustawa wdrożeniowa** – Ustawa z dnia 28 kwietnia 2022 r. o zasadach realizacji zadań finansowanych ze środków europejskich w perspektywie finansowej 2021-2027 (t.j. Dz. U. z 2022 r. poz. 1079)

**WE** – Wspólnota Europejska

Wniosek o dofinansowanie projektu – zgodnie z "Wytycznymi dotyczącymi wyboru projektów na lata 2021-2027", dokument, w którym zawarte są informacje na temat wnioskodawcy oraz opis projektu lub przedstawione w innej formie informacje na temat projektu i wnioskodawcy, na podstawie których dokonuje się oceny spełnienia przez ten projekt kryteriów wyboru projektów

**Wnioskodawca** – zgodnie z ustawą wdrożeniową należy przez to rozumieć podmiot, który złożył wniosek o dofinansowanie projektu

#### <span id="page-6-0"></span>**ZWO** – Zarząd Województwa Opolskiego

#### **2. Wstęp**

- 1) Celem regulaminu jest dostarczenie potencjalnym wnioskodawcom informacji przydatnych na etapie przygotowywania wniosku o dofinansowanie projektu, złożenia do oceny w ramach postępowania niekonkurencyjnego, a następnie realizacji projektu.
- 2) IZ zastrzega sobie prawo do wprowadzania zmian w regulaminie do czasu zakończenia postępowania, za wyjątkiem części dotyczącej wskazania sposobu wyboru projektów do dofinansowania i jego opisu. W zakresie kryteriów wyboru projektów może zostać dokonana zmiana regulaminu, wyłącznie w sytuacji, w której w ramach postępowania w zakresie wyboru projektów do dofinansowania, nie złożono jeszcze wniosku o dofinansowanie projektu, chyba że konieczność dokonania ww. zmian wynika z przepisów odrębnych. W sytuacji zmiany kryteriów w trakcie postępowania IZ wydłuży termin składania wniosków, biorąc pod uwagę zakres i znaczenie zmian oraz szacując czas potrzebny wnioskodawcom, aby uwzględnić je we wnioskach o dofinansowanie projektów.
- 3) IZ udostępnia wszystkim wnioskodawcom zmiany regulaminu wraz z ich uzasadnieniem i terminem, od którego są stosowane.
- 4) Jeżeli IZ zmieni regulamin, a w naborze zostaną już złożone wnioski o dofinansowanie projektu, to niezwłocznie i indywidualnie poinformuje o tym każdego wnioskodawcę. W sytuacji zmiany regulaminu w trakcie trwania naboru, wnioskodawcy będą mieli możliwość wycofania złożonych wniosków o dofinansowanie projektów oraz ich ponownego złożenia.
- 5) IZ zastrzega sobie prawo do możliwości wydłużenia lub skrócenia terminu naboru wniosków o dofinansowanie projektów, co może nastąpić jedynie z bardzo ważnych i szczególnie uzasadnionych powodów, po akceptacji zmiany regulaminu przez ZWO.
- 6) W celu równego traktowania wnioskodawców, IZ nie będzie stosowała w trakcie postępowania żadnych indywidualnych, podmiotowych preferencji, zarówno w zakresie procedur wyboru projektów, jak i kryteriów.

#### <span id="page-6-1"></span>*3.* **Pełna nazwa i adres właściwej instytucji**

Instytucją odpowiedzialną za przeprowadzenie naboru jest Instytucja Zarządzająca FEO 2021-2027.

Funkcję Instytucji Zarządzającej FEO 2021-2027 pełni Zarząd Województwa Opolskiego, którego zadania wykonuje:

Urząd Marszałkowski Województwa Opolskiego

- Departament Programowania Funduszy Europejskich
- Departament Wdrażania Funduszy Europejskich
- Departament Finansów

ul. Krakowska 38, 45-075 Opole

# <span id="page-7-0"></span>**4.Projekty podlegające dofinansowaniu**

Regulamin wyboru projektów określa warunki naboru i zasady oceny projektów z zakresu infrastruktury drogowej:

- 1. Rozbudowa drogi wojewódzkiej nr 408 na odc. Kędzierzyn-Koźle Brzeźce
- 2. Rozbudowa drogi wojewódzkiej nr 454 w m. Krogulna
- 3. Rozbudowa drogi wojewódzkiej nr 423 w miejscowości Zdzieszowice
- 4. Rozbudowa DW 411 w m. Przełęk
- 5. Rozbudowa DW 463 w m. Kadłub Turawski
- 6. Rozbudowa DW 454 na odcinku Kup Ładza

# <span id="page-7-1"></span>**5. Typ beneficjenta ogólny**

- 1. Administracia Publiczna
- 2. Służby publiczne

#### <span id="page-7-2"></span>**6. Typ beneficjenta szczegółowy**

- 1. Jednostki Samorządu Terytorialnego
- 2. Zarządcy dróg publicznych

Wnioskodawcą uprawnionym do złożenia wniosku o dofinasowanie projektów wymienionych w pkt. 4 regulaminu jest Województwo Opolskie.

## <span id="page-7-3"></span>**7. Typy przedsięwzięć**

- 1. Budowa i przebudowa dróg wojewódzkich:
	- poprawiających dostępność do sieci TEN-T,
	- przyczyniających się do poprawy dostępności do miejsc inwestycyjnych, przejść granicznych, centrów logistycznych lub innych gałęzi transportu
	- wykorzystywanych do codziennych regularnych usług transportu publicznego świadczonych w ramach wykonywania obowiązku świadczenia usługi publicznej.
- 2. Budowa i przebudowa obwodnic w ciągu dróg wojewódzkich.
- 3. Działania poprawiające bezpieczeństwo ruchu drogowego, w tym bezpieczeństwo niezmotoryzowanych użytkowników dróg.

# <span id="page-8-0"></span>**8. Szczegółowe warunki realizacji projektów**

- 1. Projekty realizowane w trybie niekonkurencyjnym muszą wynikać z Planu Transportowego Województwa Opolskiego 2030 lub odpowiedniego dokumentu planowania transportu na poziomie lokalnym.<sup>1</sup>
- 2. Inwestycje skupią się na poprawie m.in. dostępności transportowej ośrodków regionalnych i subregionalnych do infrastruktury sieciowej i węzłowej TEN-T, jak również do rozwoju publicznego transportu zbiorowego.
- 3. Kluczową przesłanką wyboru do dofinansowania inwestycji drogowych będzie ich wpływ na zrównoważony transport, w tym ułatwienia dla transportu zbiorowego.
- 4. Realizowane inwestycje służyć będą wyprowadzeniu ruchu tranzytowego z centrów miast i miejscowości, polegające m.in. na budowie obwodnic, jak również inwestycje poprawiające bezpieczeństwo na skrzyżowaniach, w tym z przejazdami kolejowymi.
- 5. Za wyjątkiem obwodnic i obiektów P+R, inwestycje drogowe realizowane na obszarach miast nie będą obejmowały budowy nowych, ani zwiększenia pojemności lub przepustowości istniejących dróg lub parkingów i nie będą przyczyniały się do zwiększenia natężenia ruchu samochodowego na obszarach miejskich.
- 6. Realizowane inwestycje drogowe umożliwiają ruch pojazdów o dopuszczalnym nacisku osi napędowej do 11,5 tony.
- 7. Tam gdzie jest to technicznie możliwe, realizowane projekty w zakresie infrastruktury drogowej będą obejmowały zapewnienie retencji i podczyszczania wód opadowych poprzez wykorzystanie zielonej i niebieskiej infrastruktury oraz rozwiązań opartych na przyrodzie.
- 8. W przypadku inwestycji realizowanych na obszarach miejskich, inwestycje te będą musiały być spójne z właściwymi Planami Zrównoważonej Mobilności Miejskiej, a jeśli nie są one wymagane – z innymi właściwymi dokumentami planowania zrównoważonej mobilności.
- 9. Realizowane przedsięwzięcia muszą być zgodne z zasadą DNSH.

## <span id="page-8-1"></span>**9. Kwota przeznaczona na dofinansowanie projektów**

Kwota alokacji dostępna w ramach działania 4.1 Infrastruktura drogowa FEO 2021-2027 przeznaczona na projekty pn.:

- 1. Rozbudowa drogi wojewódzkiej nr 408 na odc. Kędzierzyn-Koźle Brzeźce
- 2. Rozbudowa drogi wojewódzkiej nr 454 w m. Krogulna
- 3. Rozbudowa drogi wojewódzkiej nr 423 w miejscowości Zdzieszowice

l <sup>1</sup> Dokument zaakceptowany przez Komisję Europejską w ramach potwierdzenia spełnienia warunków wstępnych dla FEO 2021-2027.

- 4. Rozbudowa DW 411 w m. Przełęk
- 5. Rozbudowa DW 463 w m. Kadłub Turawski
- 6. Rozbudowa DW 454 na odcinku Kup Ładza

#### wynosi: **81 940 000 PLN pochodzące z Europejskiego Funduszu Rozwoju Regionalnego.**

W ramach działania nie przewidziano wsparcia z budżetu państwa.

Umowy/decyzje o dofinansowanie projektów zostaną podpisane z uwzględnieniem wysokości dostępnych środków wyliczonych na podstawie Algorytmu przeliczania środków.

#### <span id="page-9-0"></span>**10.Pomoc publiczna - unijna podstawa prawna**

Bez pomocy

## <span id="page-9-1"></span>**11.Pomoc publiczna - krajowa podstawa prawna**

<span id="page-9-2"></span>Bez pomocy

# **12. Dopuszczalny cross-financingu (%)**

W ramach działania 4.1 Infrastruktura drogowa **nie przewiduje się** stosowania zasady crossfinancingu.

#### <span id="page-9-3"></span>**13. Uproszczone formy rozliczania wydatków**

W przypadku gdy realizacja projektu prowadzi do powstania kosztów pośrednich, sposób ich obliczania możliwy jest jedynie według stawki ryczałtowej w wysokości do 7 % kwalifikowalnych kosztów bezpośrednich.

Finansowanie kosztów pośrednich realizowane jest w oparciu o stawki ryczałtowe wskazane w art. 54 Rozporządzenia parlamentu europejskiego i rady (UE) 2021/1060 z dnia 24 czerwca 2021 r.

Kwalifikowalność kosztów pośrednich – zgodnie z katalogiem wskazanym w punkcie 2 podrozdziału 3.12 *Wytycznych dotyczących kwalifikowalności wydatków na lata 2021-2027*.

# <span id="page-9-5"></span><span id="page-9-4"></span>**14.Maksymalny % poziom dofinansowania wydatków kwalifikowalnych w projekcie (środki UE)**

 $85%$ 

<span id="page-10-0"></span>**15.Maksymalny % poziom dofinansowania całkowitych wydatków kwalifikowalnych w projekcie (środki UE + ewentualne współfinansowanie ze środków krajowych i przyznane beneficjentowi przez właściwą instytucję)**

85%

# <span id="page-10-1"></span>**16.Minimalny wkład własny beneficjenta**

 $• 15%$ 

# <span id="page-10-2"></span>**17.Termin składania wniosków o dofinansowanie projektu**

Wnioski o dofinansowanie projektu składane są na wezwanie IZ w terminie przez nią wyznaczonym w wezwaniu.

Nabór wniosków o dofinansowanie projektów będzie prowadzony **od 18 kwietnia do 27 kwietnia 2023 r.**

W przypadku awarii systemu LSI 2021-2027 podczas naboru/oceny wniosków/złożenia korekty wniosku o dofinansowanie projektu, ZWO upoważnia Zastępcę Dyrektora DPF do podjęcia decyzji o wydłużeniu czasu naboru/oceny wniosków/złożenia korekty wniosku o czas trwania awarii. Wówczas termin zakończenia naboru/oceny/złożenia korekty zostanie ogłoszony w komunikacie zamieszczonym na stronie internetowej FEO 2021-2027 oraz na portalu Funduszy Europejskich i/lub Wnioskodawca zostanie o tym fakcie poinformowany indywidualnie.

Inne okoliczności, które mogą wpływać na datę zakończenia naboru:

- a) zwiększenie kwoty przewidzianej na dofinansowanie projektów,
- b) inna niż przewidywana pierwotnie liczba składanych wniosków,
- c) zmiana Regulaminu wyboru projektów.

# <span id="page-10-3"></span>**18.Forma komunikacji**

#### **Forma komunikacji wnioskodawcy z IZ FEO 2021-2027:**

Wnioski o dofinansowanie wraz z załącznikami są składane wyłącznie w formie elektronicznej, za pośrednictwem systemu teleinformatycznego LSI 2021-2027 (nie ma możliwości składania wersji papierowej).

Zadaniem systemu LSI 2021-2027 jest umożliwienie wnioskodawcom tworzenie wniosków o dofinansowanie projektu, a IZ elektroniczne prowadzenie wykazu projektów od momentu ich złożenia przez wnioskodawcę, aż do utworzenia listy projektów wybranych do dofinansowania.

Elementem systemu LSI 2021-2027 jest generator wniosków. Jest to specjalna aplikacja, funkcjonująca jako serwis internetowy, dedykowana dla wnioskodawców, dostępna wyłącznie on-line. **Generator wniosków jest jedynym narzędziem dostępnym dla wnioskodawców, za pomocą którego należy wypełnić i złożyć wniosek o dofinansowanie projektu w ramach programu FEO 2021-2027.**

**Wniosek o dofinansowanie wraz z załącznikami oraz pismem przewodnim należy podpisać podpisem kwalifikowanym lub profilem zaufanym zgodnie z zapisami Instrukcji obsługi Generatora wniosków FEO 2021-2027 stanowiącej zał. nr 2 do Regulaminu (opis dotyczący podpisu elektronicznego wniosku).**

Adres strony internetowej generatora wniosków: [http://pw2021.opolskie.pl](http://pw2021.opolskie.pl/)

#### **Generator wniosków umożliwia złożenie załączników do wniosku o dofinansowanie projektu w wersji elektronicznej.**

Szczegółowe informacje odnośnie sposobu dostępu do formularza wniosku znajdują się w Instrukcji obsługi Generatora wniosków FEO 2021-2027 stanowiącej załącznik nr 2 do Regulaminu.

#### **Forma komunikacji IZ FEO 2021-2027 z wnioskodawcą:**

W ramach postępowania niekonkurencyjnego **zastosowanie ma elektroniczna forma komunikacji obejmująca:**

- udostępnienie regulaminu wyboru projektów za pośrednictwem poczty elektronicznej e-mail;
- składanie wniosków o dofinansowanie projektu i załączników wyłącznie za pomocą systemu teleinformatycznego LSI 2021-2027;
- przekazanie wezwania do uzupełnienia lub poprawienia wniosku o dofinansowanie projektu na etapie oceny formalnej lub merytorycznej za pośrednictwem poczty elektronicznej e-mail (termin określony w wezwaniu liczy się od dnia następującego po dniu przekazania wezwania);
- informację o zatwierdzonym wyniku oceny projektu oznaczającym wybór projektu do dofinansowania albo stanowiącym ocenę negatywną, o której mowa w art. 56 ust. 5 i 6 ustawy wdrożeniowej IZ przekazuje niezwłocznie wnioskodawcy w formie pisemnej lub w formie elektronicznej. Do doręczenia informacji stosuje się przepisy działu I rozdziału 8 ustawy z dnia 14 czerwca 1960 r. – Kodeks postępowania administracyjnego.

Sposób komunikacji między wnioskodawcą a IZ został szczegółowo opisany w Procedurze oceny projektów stanowiącej załącznik nr 1 do Regulaminu.

# <span id="page-12-0"></span>**19.Ocena projektu i sposób wyboru projektów**

Projekty będą wybierane w sposób niekonkurencyjny. Postępowanie w zakresie wyboru projektów obejmuje nabór i ocenę wniosków o dofinansowanie oraz rozstrzygnięcie w zakresie przyznania dofinansowania.

Przez przeprowadzenie naboru rozumie się:

- rozpoczęcie naboru,
- przyjmowanie wniosków,
- zakończenie naboru.

W dniu rozpoczęcia naboru IZ udostępni formularz wniosku o dofinansowanie projektu w LSI 2021-2027, aby potencjalny wnioskodawca mógł go wypełnić, a następnie złożyć wniosek w trakcie przyjmowania wniosków.

Wnioski złożone podczas naboru, podlegają ocenie, która przebiega w następujących etapach:

**Etap I** - ocena formalna (obligatoryjna) - ocena formalna trwa do 50 dni kalendarzowych od dnia następnego po zakończeniu naboru.

**Etap II** - ocena merytoryczna (obligatoryjna) - ocena merytoryczna trwa do 100 dni kalendarzowych od dnia następnego po zakończeniu oceny formalnej.

Niezależnie od przeprowadzonej oceny formalnej lub merytorycznej każdy projekt zostaje poddany **ocenie środowiskowej.**

Celem postępowania jest wybór do dofinansowania projektów spełniających bezwzględne kryteria wyboru projektów.

Szczegółowy opis procedury oceny projektów w ramach postępowania niekonkurencyjnego znajduje się w załączniku nr 1 do regulaminu pn. Procedura oceny projektów.

Komisja Oceny Projektów pracuje zgodnie z zasadami i trybem określonym w "Regulaminie pracy Komisji Oceny Projektów oceniającej projekty w ramach EFRR FEO 2021-2027".

# <span id="page-12-1"></span>**20.Zakres, w jakim możliwe jest uzupełnianie lub poprawianie wniosków**

IZ umożliwia uzupełnienie lub poprawienie wniosku o dofinansowanie projektu na każdym etapie oceny.

Wnioskodawca może uzupełnić lub poprawić wniosek tylko na wezwanie IZ. W wezwaniu do uzupełnienia lub poprawienia wniosku IZ określi zakres niezbędnych uzupełnień lub poprawek we wniosku oraz wyznaczy termin, w jakim należy to zrobić. Wyznaczony termin

będzie adekwatny do zakresu uzupełnień lub poprawek wskazanych w wezwaniu i uwzględni to, że będą one dokonywane przez wnioskodawcę w dni robocze.

Wezwanie do uzupełnienia lub poprawienia wniosku przekazane zostanie wnioskodawcy drogą elektroniczną. Wynika to z art. 55 ust. 2 ustawy. Oznacza to, że wezwanie może zostać przekazane przykładowo na adres e-mail wnioskodawcy lub na jego konto we właściwym systemie teleinformatycznym.

#### **UWAGA!**

Jeżeli wnioskodawca uzupełni wniosek niezgodnie z wezwaniem, ocenie podlega projekt na podstawie złożonej korekty wniosku. Jeżeli wnioskodawca nie złoży w wymaganym terminie korekty wniosku, ocenie podlega projekt na wersji wniosku, który został skierowany do uzupełnienia lub poprawy.

## <span id="page-13-0"></span>**21.Rozstrzygnięcie w zakresie wyboru projektu do dofinansowania**

Zarząd Województwa Opolskiego, na podstawie opracowanej przez KOP listy ocenionych projektów, z uwzględnieniem wyników oceny środowiskowej oraz dostępnej alokacji, podejmuje w formie uchwały decyzję o rozstrzygnięciu postępowania, a w konsekwencji dokonuje wyboru projektu do dofinansowania. IZ FEO 2021-2027 zamieszcza na swojej stronie internetowej oraz na portalu Funduszy Europejskich informację o wybranych do dofinansowania projektach wraz z listą projektów, które otrzymały ocenę negatywną. W celu zabezpieczenia sprawnego i efektywnego wdrażania Funduszy Europejskich dla Opolskiego 2021-2027, należy uwzględnić poniższe zapisy:

- 1. Wnioskodawca, którego projekt został wybrany do dofinansowania jest zobowiązany do dostarczenia **dokumentów stanowiących załączniki do wniosku o dofinansowanie**, niezbędnych do podjęcia decyzji o dofinansowanie projektu **w terminie maksymalnie do 30 dni kalendarzowych** od dnia podjęcia przez Zarząd Województwa Opolskiego - Instytucję Zarządzającą FEO 2021-2027 Uchwały o wyborze projektu do dofinansowania (wskazany wyżej termin nie dotyczy dokumentacji w zakresie oceny oddziaływania na środowisko);
- 2. Po upływie terminu, o którym mowa w pkt. 1, wnioskodawca utraci możliwość dofinansowania. W uzasadnionych przypadkach, na prośbę wnioskodawcy, IZ może wyrazić zgodę na wydłużenie ww. terminu.

# <span id="page-13-1"></span>**22.Orientacyjny termin przeprowadzenia oceny projektów/ rozstrzygnięcia postępowania**

- wrzesień 2023

# <span id="page-14-0"></span>**23.Wzór wniosku o dofinansowanie projektu**

Wzór wniosku o dofinansowanie projektu, którym należy się posługiwać ubiegając się o dofinansowanie projektu oraz instrukcja jego wypełniania stanowią odpowiednio załączniki nr 3 i 4 do niniejszego Regulaminu.

Integralną częścią wniosku o dofinansowanie projektu ze środków EFRR w ramach FEO 2021- 2027 są załączniki do wniosku o dofinansowanie, które służą do uzupełniania,

uwiarygodniania bądź weryfikacji danych opisywanych we wniosku o dofinansowanie.

Wzory załączników do wniosku o dofinansowanie zostały przedstawione w załączniku nr 5 do niniejszego Regulaminu.

Instrukcja wypełniania załączników do wniosku o dofinansowanie stanowi załącznik nr 6 do niniejszego Regulaminu.

# <span id="page-14-1"></span>**24.Czynności, które powinny zostać dokonane przed podjęciem decyzji o dofinansowaniu projektu oraz wymagane dokumenty i terminy ich przedłożenia**

Stronami decyzji o dofinansowaniu projektu będą beneficjent i IZ.

Decyzja o dofinansowaniu projektu określa obowiązki Beneficjenta związane z realizacją projektu. Przed podpisaniem decyzji, IZ weryfikuje, czy podmiot, który został wybrany do dofinansowania, lub partner projektunie jest podmiotem wykluczonym z otrzymania dofinansowania (jeśli dotyczy). Rejestr podmiotów wykluczonych prowadzi Minister Finansów.

W przypadku, gdy podmiot jest wykluczony z możliwości otrzymania dofinansowania informuje się wnioskodawcę o zaistniałym fakcie, tj. o braku możliwości przyjęcia decyzji o dofinansowaniu

z powodu wykluczenia podmiotu z możliwości otrzymania dofinansowania.

W sytuacji, gdy powyższy warunek jest spełniony lub gdy nie dotyczy Beneficjenta lub partnera, IZ wystosowuje do wnioskodawcy pismo z prośbą o załączniki do umowy o dofinansowaniu.

Przed przyjęciem decyzji o dofinansowaniu projektu Wnioskodawca jest zobowiązany dostarczyć w terminie określonym przez IZ (w piśmie z prośbą o załączniki do decyzji) niezbędne załączniki stanowiące integralną część decyzji, które określone zostaną we wzorze decyzji o dofinansowaniu

Dodatkowo należy złożyć:

- 1. Pełnomocnictwo do reprezentowania Beneficjenta, zgodne z dokumentem rejestrowym;
- 2. Podanie numeru rachunku bankowego Beneficjenta, na który będzie przekazywane dofinansowanie w ramach refundacji (w przypadku wyboru przez Beneficjenta również formy przekazywania dofinansowania w postaci zaliczki należy podać

wyodrębniony na potrzeby projektu rachunek bankowy, na który będzie przekazywana zaliczka). Posiadanie wyodrębnionego rachunku bankowego do przekazywania środków zaliczki nie dotyczy jednostek samorządu terytorialnego.

3. Wypełnioną kartę wzorów podpisów.

Ponadto Beneficjent zostanie poproszony o wskazanie formy zabezpieczenia prawidłowej realizacji projektu (jeżeli go dotyczy).

IZ zastrzega sobie też prawo żądania dodatkowych dokumentów/wyjaśnień w związku ze specyfiką danego projektu.

# <span id="page-15-0"></span>**25.Kryteria wyboru projektów wraz z podaniem ich znaczenia**

KOP dokona oceny projektów w oparciu o zatwierdzone przez KM FEO 2021-2027 Kryteria wyboru projektów dla działania **4.1 Infrastruktura drogowa** w ramach programu FEO 2021- 2027, które stanowią załącznik nr 7 do Regulaminu.

Każde kryterium posiada nazwę, definicję oraz opis znaczenia dla wyniku oceny. Definicja zawiera m. in. informacje o tym co będzie oceniane, wskazuje co wpływa na wynik oceny kryterium oraz przesądza w jakiej sytuacji kryterium uznaje się za spełnione albo niespełnione.

Kryteria wyboru projektów podzielone są na:

- **formalne** bezwzględne,
- **merytoryczne uniwersalne** bezwzględne,
- **merytoryczne szczegółowe** bezwzględne.
- **środowiskowe** bezwzględne.

# <span id="page-15-1"></span>**26.Wskaźniki produktu i rezultatu**

Wnioskodawca jest zobowiązany do wyboru i określenia wartości docelowej we wniosku o dofinansowanie projektu adekwatnych wskaźników produktu/rezultatu. Zestawienie wskaźników stanowi załącznik nr 8 do niniejszego Regulaminu (Lista wskaźników na poziomie projektu dla działania 4.1 Infrastruktura drogowa).

W przypadku wskaźników horyzontalnych Wnioskodawca jest zobowiązany do weryfikacji ich wartości. Jeżeli zakres rzeczowy projektu dotyczy danego wskaźnika horyzontalnego, powinien w tabeli określić wartość docelową większą od zera.

Natomiast w przypadku, kiedy zakres rzeczowy projektu, nie dotyczy wskaźnika horyzontalnego, należy pozostawić wartość docelową "0".

Zasady dotyczące wyboru i określenia przez Wnioskodawców wartości docelowych dla wskaźników wskazano w Instrukcji wypełniania wniosku o dofinansowanie projektu stanowiącej załącznik nr 4 do niniejszego Regulaminu wyboru projektów.

Zasady realizacji wskaźników na etapie wdrażania projektu oraz w okresie trwałości projektu regulują zapisy umowy o dofinansowaniu projektu.

Szczegółowe zasady dotyczące monitorowania wskaźników zawarte zostały w "Wytycznych dotyczących monitorowania postępu rzeczowego realizacji programów operacyjnych na lata 2021-2027".

# <span id="page-16-0"></span>**27.Informacje o przysługujących wnioskodawcy środkach odwoławczych oraz instytucji właściwej do ich rozpatrzenia**

W przypadku projektów niekonkurencyjnych, z uwagi na zastosowanie trybu określonego w art. 56 ust. 7 ustawy wdrożeniowej, zapisy art. 63 oraz art.64 ust. 1 i 2 dotyczące środkowi odwoławczych nie mają zastosowania (brak możliwości wniesienia protestu).

# <span id="page-16-1"></span>**28.Sposób podania do publicznej wiadomości wyników postępowania niekonkurencyjnego**

W postępowaniu niekonkurencyjnym po zatwierdzeniu każdego etapu oceny IZ niezwłocznie zamieści na stronie internetowej FEO 2021-2027 informację o projektach zakwalifikowanych do kolejnego etapu.

Po rozstrzygnięciu postępowania w zakresie wyboru projektów do dofinansowania IZ poda do publicznej wiadomości na stronie internetowej FEO 2021-2027 oraz na portalu Funduszy Europejskich informację o projektach wybranych do dofinansowania oraz o projektach, które otrzymały ocenę negatywną, o której mowa w art. 56 ust. 5 ustawy wdrożeniowej.

W przypadku projektów wybranych do dofinansowania w informacji poda również wysokość przyznanej kwoty dofinansowania wynikającą z wyboru projektu do dofinansowania.

W przypadku zmian w zakresie informacji, o której mowa powyżej, IZ poda do publicznej wiadomości zaktualizowaną informację na stronie internetowej FEO 2021-2027 oraz na portalu Funduszy Europejskich. Po zakończeniu postępowania w zakresie wyboru projektów do dofinansowania IZ niezwłocznie poda do publicznej wiadomości na stronie internetowej FEO 2021-2027 oraz na portalu Funduszy Europejskich informację o składzie KOP, ze wskazaniem osób, które uczestniczyły w ocenie projektów w charakterze ekspertów, o których mowa w art. 80 ustawy wdrożeniowej.

W przypadku unieważnienia postępowania w zakresie wyboru projektów do dofinansowania w sposób niekonkurencyjny IZ poda do publicznej wiadomości informację o unieważnieniu postępowania oraz jego przyczynach na stronie internetowej FEO 2021-2027 oraz na portalu Funduszy Europejskich. Informacja ta nie stanowi podstawy do wniesienia protestu, o którym mowa w art. 63 ustawy wdrożeniowej.

Zgodnie z art. 48 ust. 1 ustawy wdrożeniowej dokumenty i informacje przedstawiane przez wnioskodawców nie podlegają udostępnieniu przez IZ w trybie przepisów ustawy z dnia 6 września 2001 r. o dostępie do informacji publicznej (Dz. U. z 2022 r. poz. 902) oraz ustawy z dnia 3 października 2008 r. o udostępnianiu informacji o środowisku i jego ochronie, udziale społeczeństwa w ochronie środowiska oraz o ocenach oddziaływania na środowisko (Dz. U. z 2022 r. poz. 1029). Regulacja ma na celu w szczególności wyeliminowanie praktyk

polegających na powielaniu w ramach danego postępowania rozwiązań opracowanych przez innych wnioskodawców.

Zgodnie z Podrozdziałem 3.6 Wytycznych dotyczących wyboru projektów na lata 2021-2027 dostęp do informacji przedstawianych przez wnioskodawców mogą uzyskać uprawnione podmioty działające na podstawie odrębnych przepisów oraz podmioty dokonujące ewaluacji programów, pod warunkiem, że zapewnią ich poufność oraz będą chronić te informacje, które stanowią tajemnice prawnie chronione.

W myśl art. 48 ust. 2 ustawy wdrożeniowej dokumenty i informacje wytworzone lub przygotowane przez IZ w związku z oceną dokumentów i informacji przedstawianych przez wnioskodawców nie podlegają, do czasu zakończenia postępowania w zakresie wyboru projektów do dofinansowania, udostępnieniu w trybie przepisów ustawy z dnia 6 września 2001 r. o dostępie do informacji publicznej oraz ustawy z dnia 3 października 2008 r. Celem tej regulacji jest przede wszystkim zabezpieczenie sprawnego przeprowadzenia postępowania, które mogłoby być dezorganizowane znaczną liczbą wniosków dotyczących udostępnienia informacji publicznej lub informacji o środowisku. Art. 48 ust. 2 ustawy nie oznacza, że po zakończeniu postępowania wspomniane informacje lub dokumenty będą udostępniane automatycznie. Będą one każdorazowo analizowane, czy nie mają zastosowania wyłączenia przewidziane w ustawie o dostępie do informacji publicznej albo ustawie o udostępnianiu informacji o środowisku i jego ochronie, udziale społeczeństwa w ochronie środowiska oraz o ocenach oddziaływania na środowisko. IZ zapewnia wnioskodawcy, na jego wniosek, dostęp do dokumentów dotyczących oceny jego projektu. Dba przy tym o to, aby do czasu wybrania do dofinansowania lub oceny negatywnej projektu tego wnioskodawcy, osoby oceniające projekt pozostały anonimowe.

# <span id="page-17-0"></span>**29.Sposób postępowania w sytuacji, w której wszystkie wnioski w postępowaniu zostaną wycofane przez wnioskodawców**

W sytuacji, w której wszystkie wnioski w postępowaniu zostaną wycofane przez wnioskodawców, takie postępowanie zostanie anulowane. IZ poinformuje o tym na stronie internetowej programu FEO 2021-2027 i na portalu Funduszy Europejskich.

## <span id="page-17-1"></span>**30.Unieważnienie postępowania w zakresie wyboru projektów**

Zgodnie z art. 58 ust. 1 ustawy wdrożeniowej IZ unieważnia postępowanie w zakresie wyboru projektów do dofinansowania, jeżeli:

- 1. w terminie składania wniosków o dofinansowanie projektu nie złożono wniosku lub
- 2. wystąpiła istotna zmiana okoliczności powodująca, że wybór projektów do dofinansowania nie leży w interesie publicznym, czego nie można było wcześniej przewidzieć lub
- 3. postępowanie obarczone jest niemożliwą do usunięcia wadą prawną.

IZ podaje do publicznej wiadomości informację o unieważnieniu postępowania w zakresie wyboru projektów do dofinansowania oraz jego przyczynach na stronie internetowej FEO 2021-2027 oraz na portalu Funduszy Europejskich. Informacja ta nie stanowi podstawy do wniesienia protestu, o którym mowa w art. 63 ustawy wdrożeniowej.

Unieważnienie postępowania może nastąpić w jego trakcie, gdy zaistnieje co najmniej jedna z trzech przesłanek wymienionych powyżej.

Unieważnienie postępowania może nastąpić po jego zakończeniu w wyniku zaistnienia przesłanek wymienionych powyżej w pkt 2 lub 3.

IZ nie może unieważnić postępowania z powodu przesłanki z pkt 1, jeśli złożono przynajmniej jeden wniosek.

Zawarcie w wyniku postępowania przynajmniej jednej umowy o dofinansowanie lub podjęcie jednej decyzji o dofinansowaniu oznacza, że IZ nie może już unieważnić postępowania. Zawarcie umowy lub podjęcie decyzji oznacza, że nie wystąpiła żadna z przesłanek wymienionych powyżej w pkt 1 - 3. Zgodnie z zasadami przejrzystości i równego traktowania wnioskodawcy nie będą traktowani pod tym względem odmiennie.

# <span id="page-18-0"></span>**31.Informacje o sposobie postępowania z wnioskami o dofinansowanie po rozstrzygnięciu w zakresie wyboru projektu do dofinansowania**

W przypadku wyboru projektu do dofinansowania wniosek o dofinansowanie projektu staje się załącznikiem do decyzji o dofinansowaniu i stanowi jej integralną część.

Wnioski o dofinansowanie projektów, które nie zostały wybrane do dofinansowania przechowywane są w IZ FEO 2021-2027.

# <span id="page-18-1"></span>**32.Sposób udzielania wnioskodawcy wyjaśnień w kwestiach dotyczących postępowania**

W przypadku konieczności udzielenia wnioskodawcy wyjaśnień w kwestiach dotyczących naboru, IZ FEO 2021-2027 udziela indywidualnie odpowiedzi na pytania wnioskodawcy. W przypadku pytań wymagających dodatkowych konsultacji odpowiedzi będą przekazywane niezwłocznie po ich przeprowadzeniu.

#### **Zapytania do IZ FEO 2021-2027 można składać za pomocą:**

- **E-maila**: info@opolskie.pl
- **Telefonu:** 77/44-04-720, 77/44-04-721, 77/44-04-722

# <span id="page-19-0"></span>**33.Kwalifikowalność wydatków**

Kwalifikowalność wydatków dla projektów współfinansowanych ze środków krajowych i unijnych w ramach programu FEO 2021-2027 musi być zgodna z przepisami unijnymi i krajowymi.

**Początkiem okresu kwalifikowalności wydatków jest 1 stycznia 2021** r., z zastrzeżeniem zasad określonych dla pomocy publicznej. W przypadku projektów rozpoczętych przed początkową datą kwalifikowalności wydatków, do współfinansowania kwalifikują się jedynie wydatki faktycznie poniesione od tej daty, z zastrzeżeniem pkt 3 i 4 podrozdział 2.1 Wytycznych dotyczących kwalifikowalności wydatków na lata 2021-2027.

#### **Końcową datą kwalifikowalności wydatków jest 31 grudnia 2029 r.**

Okres kwalifikowalności wydatków w ramach danego projektu określony jest w decyzji

o dofinansowaniu projektu. Okres kwalifikowalności wydatków w ramach projektu **może przypadać na okres przed podpisaniem umowy o dofinansowanie projektu.** Wydatki poniesione przed podpisaniem decyzji o dofinansowanie projektu mogą zostać uznane za kwalifikowalne wyłącznie w przypadku spełnienia warunków kwalifikowalności określonych w Wytycznych dotyczących kwalifikowalności wydatków na lata 2021-2027 i decyzji o dofinansowaniu projektu.

W przypadku gdy wnioskodawca rozpoczyna realizację projektu na własne ryzyko przed podpisaniem decyzji o dofinansowaniu projektu, upublicznia zapytanie ofertowe w sposób określony w pkt 1 sekcji 3.2.3 Wytycznych dotyczących kwalifikowalności wydatków na lata 2021-2027.

Wnioskodawca przygotowuje i przeprowadza postępowanie o udzielenie zamówienia w sposób zapewniający zachowanie uczciwej konkurencji oraz równe traktowanie wykonawców, a także działa w sposób przejrzysty i proporcjonalny – zgodnie z procedurą określoną podrozdziale 3.2 Wytycznych dotyczących kwalifikowalności wydatków na lata 2021-2027.

Możliwe jest ponoszenie wydatków po okresie wskazanym w decyzji o dofinansowaniu projektu pod warunkiem, że wydatki te zostały poniesione w związku z realizacją projektu oraz zostaną uwzględnione we wniosku o płatność końcową (np. składki ZUS z tytułu wynagrodzeń personelu projektu poniesione na końcowym etapie realizacji projektu). Postanowienie to nie dotyczy wydatków, o których mowa w pkt 3 podrozdział 2.1 Wytycznych dotyczących kwalifikowalności wydatków na lata 2021-2027.

Kwalifikowalność wydatków dla projektów współfinansowanych ze środków krajowych i unijnych w ramach FEO 2021-2027 musi być zgodna z przepisami unijnymi i krajowymi, w tym w szczególności z:

- 1. Rozporządzeniem ogólnym nr 2021/1060 z 24 czerwca 2021 r.,
- 2. Ustawą wdrożeniową

a także z uwzględnieniem Wytycznych Ministra Funduszy i Polityki Regionalnej: *Wytyczne w zakresie kwalifikowalności wydatków na lata 2021-2027.*

#### **Wydatki niekwalifikowalne:**

Zgodnie z zapisami Wytycznych, a ponadto:

- 1. Zakup sprzętu służącego do bieżącego utrzymania dróg;
- 2. Wydatki na bieżące remonty cząstkowe i utrzymanie drogi, tj. działania przywracające infrastrukturę do pierwotnego stanu;
- 3. Dojazdy do posesji;
- 4. Przebudowa infrastruktury technicznej niekolidującej z inwestycją, wydatki na infrastrukturę techniczną, w tym teletechniczną, nie mającą związku z celami projektu.

## <span id="page-20-0"></span>**34.Archiwizacja i przechowywanie dokumentów**

Wnioskodawcy oraz beneficjenci są zobowiązani do przechowywania dokumentacji związanej

z realizacją FEO 2021-2027 zgodnie z:

- 1. art. 72 ust.1 ppkt e) Rozporządzenia ogólnego;
- 2. przepisami krajowymi, w tym: art. 71 i 74 ustawy z dnia 29 września 1994 r. o rachunkowości (t.j. Dz. U. z 2023 r., poz. 120), dotyczącymi przechowywania dokumentacji księgowej.

Instytucja zarządzająca odpowiada za zarządzanie programem z myślą o osiągnięciu celów programu. W szczególności pełni ona funkcje rejestracji i przechowywania w formie elektronicznej danych dotyczących każdej operacji, niezbędnych do monitorowania, ewaluacji, zarządzania finansowego, weryfikacji i audytów, zgodnie z załącznikiem XVII do Rozporządzenia ogólnego, a także zapewnia bezpieczeństwo, integralność i poufność danych oraz uwierzytelnianie użytkowników.

Na podstawie art. 82 ust. 1 Rozporządzenia nr 2021/1060, IZ FEO 2021-2027 zobowiązana jest do zapewnienia (bez uszczerbku dla zasad pomocy państwa ), aby wszystkie dokumenty potwierdzające dotyczące danej operacji wspieranej z Funduszy przechowywane były na odpowiednim poziomie przez okres pięciu lat od dnia 31 grudnia roku, w którym IZ FEO 2021-2027 dokonała ostatniej płatności na rzecz beneficjenta, z zastrzeżeniem przepisów, które mogą przewidywać dłuższy termin przeprowadzania kontroli, dotyczących trwałości projektu oraz pomocy publicznej, o której mowa

w art. 107 ust. 1 Traktatu o funkcjonowaniu Unii Europejskiej, lub pomocy de minimis, o której mowa w rozporządzeniu Komisji (UE) nr 1407/2013 z dnia 18 grudnia 2013 r.

w sprawie stosowania art. 107 i 108 Traktatu o funkcjonowaniu Unii Europejskiej do pomocy de minimis (Dz. Urz. UE L 352 z 24.12.2013, str. 1) i w rozporządzeniu Komisji (UE) nr 360/2012 z dnia 25 kwietnia 2012 r. w sprawie stosowania art. 107 i 108 Traktatu o funkcjonowaniu Unii Europejskiej do pomocy de minimis przyznawanej przedsiębiorstwom wykonującym usługi świadczone w ogólnym interesie gospodarczym (Dz. Urz. UE L 114 z 26.04.2012, str. 8).

Bieg ww. okresu zostaje wstrzymywany w przypadku wszczęcia postępowania prawnego albo na wniosek Komisji Europejskiej.

IZ FEO 2021-2027 informuje beneficjentów o dacie rozpoczęcia ww. okresu udostępnienia. Wszystkie dokumenty muszą być dostępne na żądanie IZ FEO 2021-2027, a także innych instytucji uprawnionych do kontroli.

# <span id="page-21-0"></span>**35.Załączniki**

- 1. Procedura oceny projektów
- 2. Instrukcja obsługi Generatora wniosków FEO 2021-2027
- 3. Wzór wniosku o dofinansowanie (zakres EFRR)
- 4. Instrukcja wypełniania wniosku o dofinansowanie projektu programu Fundusze Europejskie dla Opolskiego 2021-2027 (zakres EFRR)
- 5. Wzory załączników
- 6. Instrukcja wypełniania załączników do wniosku o dofinansowanie projektu ze środków EFRR dla pozostałych wnioskodawców
- 7. Kryteria wyboru projektów dla działania 4.1 Infrastruktura drogowa FEO 2021-2027
- 8. Lista wskaźników na poziomie projektu dla działania 4.1 Infrastruktura drogowa FEO 2021-2027

## <span id="page-21-1"></span>**36.Inne dokumenty obowiązujące w naborze**

- 1. Fundusze Europejskie dla Opolskiego na lata 2021-2027
- 2. Szczegółowy Opis Priorytetów programu regionalnego Fundusze Europejskie dla Opolskiego 2021-2027, Europejski Fundusz Rozwoju Regionalnego
- 3. Ustawa z dnia 28 kwietnia 2022 r. o zasadach realizacji zadań finansowanych ze środków europejskich w perspektywie finansowej 2021–2027
- 4. Wytyczne dotyczące wyboru projektów na lata 2021-2027 z 12 października 2022 r.
- 5. Wytyczne dotyczące kwalifikowalności wydatków na lata 2021-2027 z 18 listopada 2022 r.
- 6. Wytyczne dotyczące realizacji zasad równościowych w ramach funduszy unijnych na lata 2021-2027 z 29 grudnia 2022 r.
- 7. Wytyczne dotyczące informacji i promocji Funduszy Europejskich na lata 2021-2027 (projekt).
- 8. Wytyczne dotyczące monitorowania postępu rzeczowego realizacji programów na lata 2021-2027 z 12 października 2022 r.
- 9. Wytyczne dotyczące warunków gromadzenia i przekazywania danych w postaci elektronicznej na lata 2021-2027.
- 10. Wytyczne dotyczące kontroli realizacji programów polityki spójności na lata 2021–2027 z 26 października 2022 r.
- 11. Wytyczne dotyczących zagadnień związanych z przygotowaniem projektów inwestycyjnych, w tym hybrydowych na lata 2021-2027
- 12. Podręcznik Inicjatywy Jaspers Niebieska księga- Infrastruktura drogowa (lipiec 2015 r.).

# <span id="page-22-0"></span>**37.Uwagi końcowe**

W kwestiach nieuregulowanych niniejszym Regulaminem wyboru projektów, zastosowanie mają odpowiednie przepisy prawa polskiego i Unii Europejskiej.

Nieznajomość powyższych dokumentów może skutkować niewłaściwym przygotowaniem projektu, nieprawidłowym wypełnieniem formularza wniosku o dofinansowanie projektu (części merytorycznej oraz budżetu) oraz załączników i innymi konsekwencjami skutkującymi uzyskaniem negatywnej oceny projektu lub nieprawidłową realizacją projektu.

**Załącznik nr 1** do Regulaminu wyboru projektów Działanie 4.1 *Infrastruktura drogowa* FEO 2021-2027 Wersja nr 2, kwiecień 2023 r.

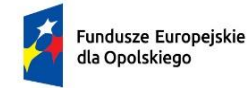

Rzeczpospolita Polska

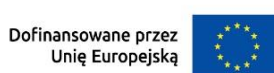

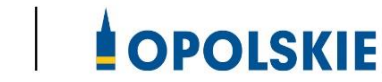

# **ZAŁĄCZNIK NR 2 - INSTRUKCJA OBSŁUGI GENERATORA WNIOSKÓW FEO 2021-2027**

**Wersja nr 2 Opole, kwiecień 2023 r.**

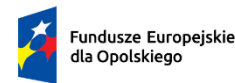

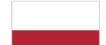

Rzeczpospolita Polska

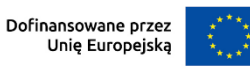

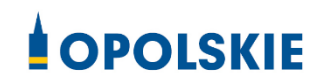

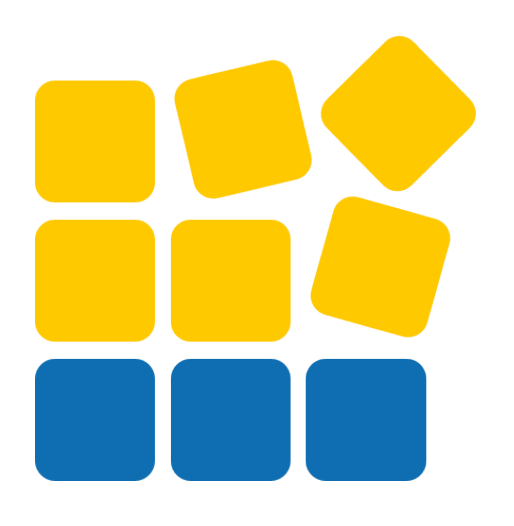

# INSTRUKCJA OBSŁUGI PANELU WNIOSKODAWCY FEO 2021-2027

Opole, luty 2023 r.

# Spis treści

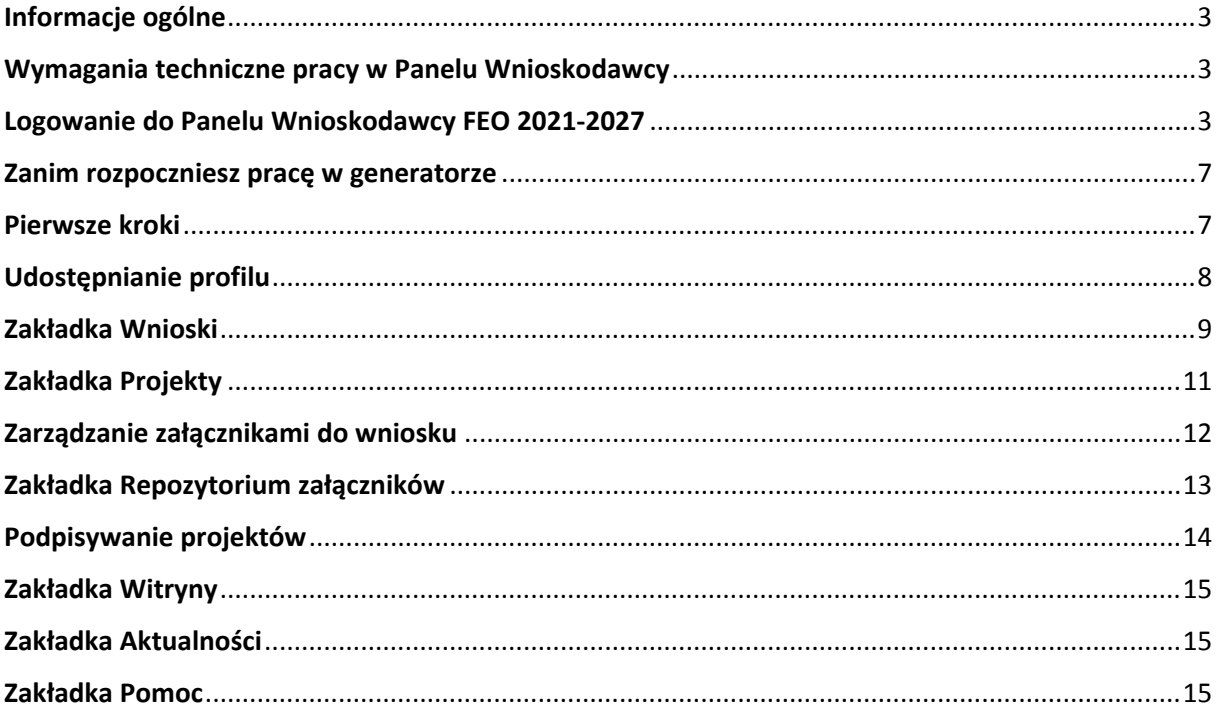

#### <span id="page-26-0"></span>**Informacje ogólne**

Lokalny System Informatyczny FEO 2021-2027 służy IZ/IP jako narzędzie w skutecznym zarządzaniu projektami oraz w monitorowaniu i zarządzaniu środkami w ramach programu Fundusze Europejskie dla Opolskiego 2021-2027.

Zadaniem systemu jest umożliwienie Beneficjentom tworzenia wniosków o dofinansowanie oraz elektroniczne prowadzenie wykazu projektów od momentu ich złożenia przez wnioskodawcę, aż do utworzenia listy projektów wybranych do dofinansowania.

Elementem systemu LSI 2021-2027 jest Panel Wnioskodawcy. Jest to specjalna aplikacja, funkcjonująca jako serwis internetowy, dedykowana dla wnioskodawców oraz Beneficjentów, dostępna wyłącznie on-line. Panel Wnioskodawcy jest jedynym narzędziem dostępnym dla wnioskodawców, za pomocą którego potencjalni beneficjenci mogą wypełnić i złożyć w odpowiedniej instytucji wniosek o dofinansowanie w ramach FEO 2021-2027. W województwie opolskim Instytucja Zarządzająca/Instytucje Pośredniczące przyjmują wnioski o dofinansowanie projektów wyłącznie za pomocą systemu informatycznego LSI 2021-2027.

#### <span id="page-26-1"></span>**Wymagania techniczne pracy w Panelu Wnioskodawcy**

W celu prawidłowej pracy w Panelu Wnioskodawcy należy na stacji roboczej zainstalować najnowszą przeglądarkę internetową oraz przeglądarkę plików PDF oraz zapewnić połączenie z siecią Internet.

Adres strony internetowej Panelu Wnioskodawcy:

#### **https://pw2021.opolskie.pl**

#### <span id="page-26-2"></span>**Logowanie do Panelu Wnioskodawcy FEO 2021-2027**

Aby zalogować się do Panelu Wnioskodawcy należy w pierwszej kolejności zarejestrować nowe konto w systemie. W tym celu należy na pierwszej stronie systemu kliknąć na zakładkę "Logowanie", a następnie na opcję "Zarejestruj się jeśli nie masz jeszcze konta".

W przeglądarce ukaże się formularz rejestracji nowego konta, w którym należy uzupełnić poniższe pola:

- 1. Dane do logowania:
	- Login login musi zawierać od 5 do 30 znaków, przy czym można użyć dużych i małych liter (bez polskich znaków), cyfr i znaku podkreślenia np. jan\_kowalski;
	- E-mail;
	- Hasło hasło musi zawierać od 12 do 30 znaków, przy czym należy użyć dużych i małych liter, cyfr i znaków specjalnych !@#\$%^&\* =+-;
- 2. Dane kontaktowe:
	- Imię;
	- Nazwisko;
	- Telefon telefon musi zawierać od 9 do 15 cyfr;

Na samym końcu należy zaznaczyć wszystkie oświadczenia dotyczące zapoznania się z regulaminem korzystania z aplikacji, polityką prywatności i zgodę na podanie i przetwarzanie danych osobowych zgodnie z Ogólnym Rozporządzeniem o Ochronie Danych (RODO).

Po uzupełnieniu wszystkich pól należy kliknąć na przycisk

Zarejestruj konto

W kolejnym kroku system poinformuje cię o konieczności aktywacji konta poprzez kliknięcie na link aktywujący przesłany pocztą elektroniczną na wskazany przy rejestracji adres e-mail.

#### Aktywacja konta

Na adres e-mail podany przy rejestracji została wysłana wiadomość z prośbą o potwierdzenie rejestracji poprzez kliknięcie w link aktywujący - link będzie aktywny przez 24 godziny. **Contract** 

Witamy w systemie Panel Wnioskodawcy FEO 2021-2027.

Obecnie Twoje konto powiązane z loginem **imienia in** jest nieaktywne. Aby aktywować konto i uzyskać dostęp do pełnej funkcjonalności systemu należy potwierdzić rejestrację poprzez kliknięcie w link<br>aktywacyjny - link wygasa po 24 godzinach.

Aby korzystać z aplikacji niezbędne jest posiadanie zaktualizowanej przeglądarki internetowej. W przypadku problemów z aktywacją konta, prosimy o kontakt na adres: lsi2021@opolskie.pl

Ta wiadomość została wygenerowana automatycznie - prosimy na nią nie odpowiadać.

7 noważaniem Administratorzy LSI FEO 2021-2027 e-mail: |si2021@opolskie.pl tel.: (77) 549 38 15 | 20 | 19

Po kliknięciu na link aktywacyjny, możesz logować się do Panelu Wnioskodawcy FEO2021-2027.

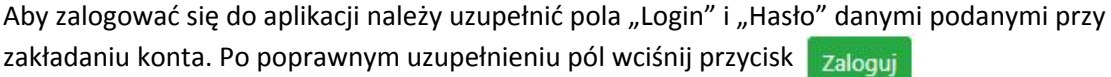

System automatycznie przeniesie cię do okna głównego z funkcjonalnościami pozwalającymi na utworzenie wniosków i projektów.

Jeśli nie pamiętasz swojego hasła do logowania, możesz skorzystać z funkcji przypomnienia hasła. W tym celu, w oknie logowania, kliknij na opcję "Nie pamiętam hasła". W dalszym kroku uzupełnij pole odzyskiwania hasła o adres e-mail, na który zostało założone konto w aplikacji.

# Odzyskiwanie hasła

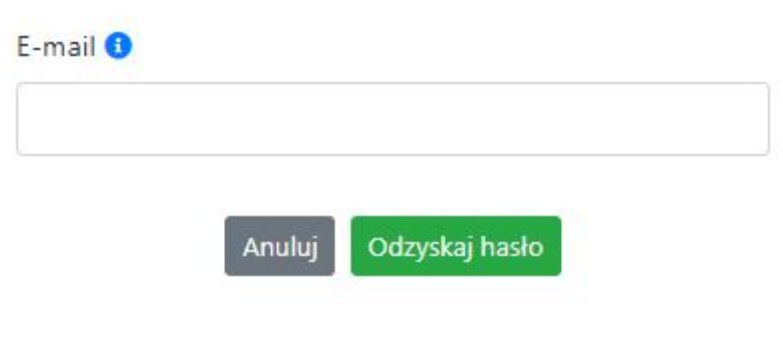

Na końcu kliknij na przycisk

Odzyskaj hasło

System poinformuję cię, że na adres e-mail na który zostało założone konto, została wysłana wiadomość e-mail z linkiem do zresetowania hasła. Procedurę resetu hasła należy wykonać w ciągu 24 godzin od otrzymania tej wiadomości.

Poniżej przykładowa treść wiadomości e-mail wysłana przez system przy resecie hasła.

Hasło do Twojego konta w systemie Panel Wnioskodawcy FEO 2021-2027 można odzyskać pod adresem - link wygasa po 24 godzinach.

W przypadku problemów z odzyskaniem hasła, prosimy o kontakt na adres: lsi2021@opolskie.pl

Ta wiadomość została wygenerowana automatycznie - prosimy na nią nie odpowiadać.

Z poważaniem, Administratorzy LSI FEO 2021-2027 e-mail: si2021@opolskie.pl tel.: (77) 549 38 15 | 20 | 19

Po kliknięciu na link do resetu hasła w dostarczonej wiadomości, w przeglądarce należy uzupełnić poniższe pola:

- 1. Login podany przy założeniu konta;
- 2. Hasło hasło musi zawierać od 12 do 30 znaków, przy czym należy użyć dużych i małych liter, cyfr i znaków specjalnych !@#\$%^&\*\_=+-;
- 3. Powtórz hasło.

#### Odzyskanie hasła

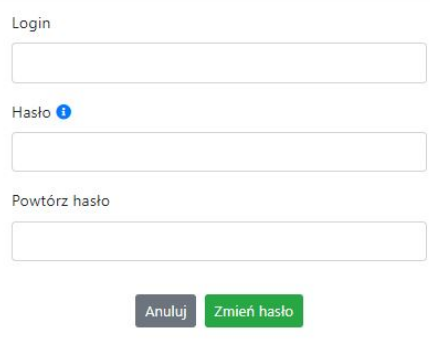

Po poprawnym uzupełnieniu pól, w celu zresetowania hasła, kliknij na przycisk

Zmień hasło

W dalszym kroku system poinformuje cię o zmianie hasła i poprosi o zalogowanie do systemu.

# Odzyskanie hasła

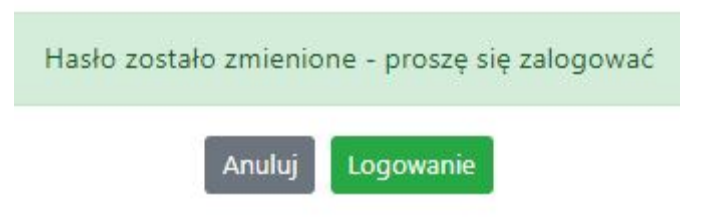

Widok systemu po poprawnym zalogowaniu do Panelu Wnioskodawcy FEO 2021-2027

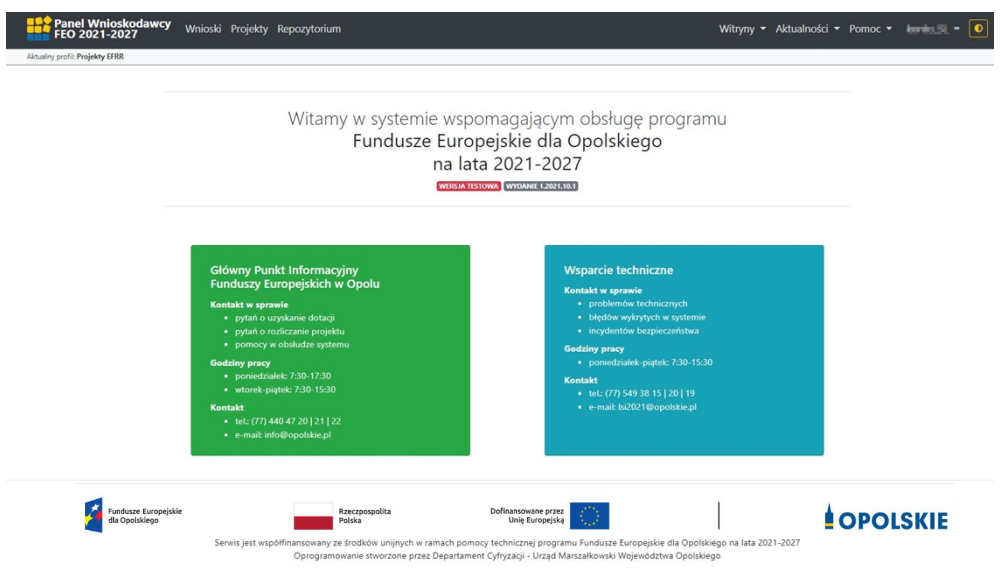

#### <span id="page-30-0"></span>**Zanim rozpoczniesz pracę w generatorze**

Aby rozpocząć pracę nad przygotowaniem projektu do dofinansowania, zapoznaj się w pierwszej kolejności z dostępnymi zakładkami i funkcjami generatora wniosków.

- 1. **Zakładka "Wnioski"**. To tutaj przygotowujesz wnioski, z których z kolei utworzysz projekty w zakładce "Projekty" i prześlesz do IZ/IP.
- 2. **Zakładka "Projekty"**. W tej zakładce tworzysz pliki projektów, które po twoim zatwierdzeniu, będą gotowe do wysłania do IZ/IP. W tej zakładce można również edytować przesłane przez IZ/IP korekty projektów.
- 3. **Zakładka "Repozytorium"**. W tej zakładce dodajesz załączniki do projektu, jeśli są wymagane.
- 4. **Zakładka** "Witryny". W tej zakładce dostępne są odnośniki do stron:
	- Samorządu Województwa Opolskiego;
	- $-$  Serwisu FEO 2021-2027;
	- Portalu Funduszy Europejskich;
	- Elektronicznej Platformy Usług Administracji Publicznej.
- 5. **Zakładka "Aktualności"**. W tej zakładce dostępne są odnośniki do podstron dotyczących:
	- Aktualności informacje na temat m.in. zmian i aktualizacji dokonanych w systemie;
	- Nabory informacje na temat aktualnie trwających naborów.
- 6. **Zakładka "Pomoc"**. W tej zakładce dostępne są informacje na temat:
	- O systemie;
	- Polityka prywatności;
	- Instrukcja obsługi;
	- Regulamin serwisu;
	- Deklaracja dostępności.
- 7. **Zakładka "Rejestracja"**. W tej zakładce dostępny jest formularz elektronicznej rejestracji konta w systemie.
- 8. **Zakładka "Logowanie"**. W tej zakładce udostępnione są opcje do zalogowania się do konta w systemie.
- 9. **Zakładka z nazwą konta**. Zakładka dostępna po zalogowaniu się do systemu. W niej dostępne są opcje dotyczące:
	- Profili;
	- Edycji konta;
	- Zmiany hasła;
	- Wylogowania.

#### <span id="page-30-1"></span>**Pierwsze kroki**

Panel Wnioskodawcy FEO 2021-2027 umożliwia tworzenie wniosków wyłącznie w ramach wcześniej utworzonego profilu. W celu utworzenia profilu należy wykonać poniższe kroki:

- 1. Utworzyć konto w systemie i zalogować się do niego.
- 2. Kliknąć na zakładkę z nazwą profilu i wybrać opcję "Profile".
- 3. Kliknąć na ikonę "Utwórz nowy profil"  $|+|$
- 4. Widok tworzenia nowego profilu.

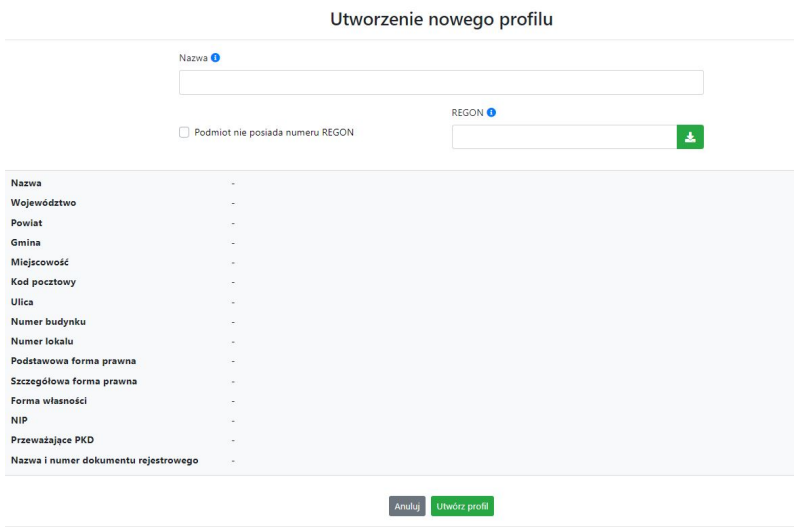

- 5. Uzupełnij nazwę profilu.
- 6. Jeśli podmiot nie posiada numeru REGON zaznacz odpowiedni checkbox.
- 7. Jeśli jednak podmiot aplikujący posiada numer REGON, zalecamy wpisanie go w odpowiednie okno. System korzysta z zewnętrznej bazy danych REGON, więc po wpisaniu numeru należy kliknąć na przycisk "Pobierz dane z bazy REGON".
- 8. Dane dotyczące podmiotu aplikującego zostaną automatycznie uzupełnione w tabeli poniżej.
- 9. Pamiętaj, że za aktualność i poprawność danych odpowiada podmiot, którego te dane dotyczą.
- 10. Na końcu należy kliknąć na przycisk "Utwórz profil". Profil z danymi podmiotu zostanie utworzony.
- 11. Dane, w ten sposób utworzonego profilu, będą prezentowane we wniosku o dofinansowanie.

Po wykonaniu tych kroków można przejść do zakładki "Wnioski" i rozpocząć uzupełnianie wniosków w ramach dostępnych naborów.

#### <span id="page-31-0"></span>**Udostępnianie profilu**

**Uwaga! IZ/IP rekomendują Beneficjentom aby w ramach swojej organizacji utworzyli konto w Panelu Wnioskodawcy oraz profil przy użyciu adresu e-mail swojej organizacji. Profil ten będzie mógł być następnie udostępniony pracownikowi merytorycznemu organizacji bądź ewentualnie podmiotowi, który będzie składał w imieniu Beneficjenta projekt.**

Aby udostępnić utworzony w ramach konta profil, należy kliknąć na opcję "Profile" dostępną w zakładce z nazwą konta. Następnie zaznaczyć profil, który będzie udostępniany, poprzez kliknięcie na niego i kliknięcie opcji "Szczegóły profilu"  $\left| \right\rangle$ . W szczegółach profilu należy kliknąć na zakładkę "Udostępniania" i opcję "Udostępnij profil"  $\left| \begin{array}{c} \rightarrow \end{array} \right|$ . W nowym oknie uzupełnić pola "Login" i "E-mail" o dane konta, dla którego ma zostać udostępniony profil, a następnie kliknąć na przycisk "Udostępnij profil". Na udostępnionym profilu pracownik merytoryczny organizacji Beneficjenta bądź podmiot, który będzie składał w imieniu Beneficjenta projekty, będzie mógł tworzyć wnioski o dofinansowanie, projekty i składać korekty projektów.

System umożliwia również wycofanie udostępnionego profilu. W tym celu należy zaznaczyć na szczegółach profilu właściwy profil i kliknąć na opcję  $\overline{x}$  "Cofnij udostępnienie profilu". W nowym oknie system poprosi o potwierdzenie wykonania operacji poprzez kliknięcie na przycisk "Cofnij udostępnienie".

W przypadku powyższych funkcjonalności system informuje o tym fakcie pracownika merytorycznego organizacji Beneficjenta bądź podmiot, któremu profil zostaje udostępniony bądź odebrany, wysyłając wiadomość e-mail.

**Uwaga! IZ/IP rekomenduje utworzenie jednego profilu pod realizację jednego projektu.**

#### <span id="page-32-0"></span>**Zakładka Wnioski**

W tej zakładce możesz przygotować wniosek o dofinansowanie. Z przygotowanego wniosku utworzysz potem projekt i prześlesz go do IZ/IP.

Opis dostępnych funkcji:

 $+$ 

Utwórz nowy wniosek. Umożliwia tworzenie nowego formularza wniosku o dofinansowanie w ramach aktualnych naborów.

Aby utworzyć w aplikacji wniosek o dofinansowanie należy kliknąć na przycisk "Utwórz nowy wniosek". Pamiętaj aby wcześniej utworzyć profil w ramach swojego konta.

W kolejnym oknie system poprosi cię o podanie numeru ogłoszonego naboru oraz wpisanie nazwy pliku wniosku.

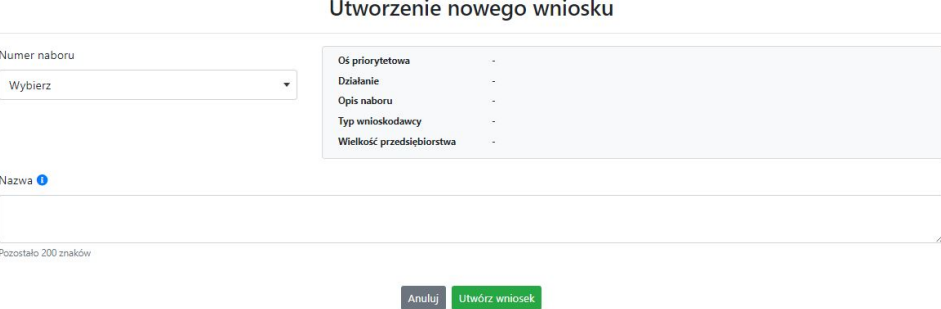

Numery ogłoszonych naborów będą widoczne w formie listy rozwijanej. Nie będą na niej prezentowane nabory przed terminem ogłoszenia oraz nabory, których termin został zakończony. Po wybraniu numeru naboru, automatycznie uzupełniona zostanie tabela obok z podstawowymi danymi naboru.

Kiedy wszystkie niezbędne pola tworzenia nowego wniosku zostały już uzupełnione, kliknij na przycisk "Utwórz wniosek". System automatycznie przeniesie cię do formularza wniosku o dofinansowanie.

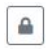

Zablokuj wniosek. Kliknij na ikonę jeśli chcesz zablokować w ramach tego profilu wniosek w celu jego edycji.

 $\triangle$ 

Odblokuj wniosek. Odblokowanie wniosku jest niezbędne w celu jego udostępnieniu innemu kontu w ramach systemu.

Blokada wniosku jest niezbędna w celu jego edycji w ramach aktywnego profilu. Funkcję blokady wniosku jest reprezentowana poprzez odpowiednie ikony na liście wniosków.

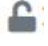

Wniosek odblokowany

Wniosek zablokowany przez użytkownika *nazwa\_konta*, na którym jesteś aktualnie zalogowany.

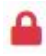

Wniosek zablokowany przez użytkownika *nazwa\_konta*, który został udostępniony innemu kontu w systemie.

Aby zablokować/odblokować wniosek, zaznacz go na liście wniosków, a następnie kliknij na odpowiedni przycisk.

**Uwaga!** Nie odblokujesz wniosku, który został udostępniony w profilu dla innego konta w aplikacji. Warunkiem tego jest również blokada tego wniosku na koncie, któremu profil został udostępniony.

 $\begin{picture}(20,20) \put(0,0){\line(1,0){10}} \put(15,0){\line(1,0){10}} \put(15,0){\line(1,0){10}} \put(15,0){\line(1,0){10}} \put(15,0){\line(1,0){10}} \put(15,0){\line(1,0){10}} \put(15,0){\line(1,0){10}} \put(15,0){\line(1,0){10}} \put(15,0){\line(1,0){10}} \put(15,0){\line(1,0){10}} \put(15,0){\line(1,0){10}} \put(15,0){\line(1$ 

Edytuj wniosek. Kliknięcie na tę ikonę spowoduje wejście w tryb edycji wybranego wcześniej na liście wniosku o dofinansowanie.

Wygeneruj podgląd wniosku. Za pomocą tej funkcji możesz wygenerować wersję roboczą 盾 wniosku o dofinansowanie. Plik tak wygenerowanego wniosku nie będzie zawierał sumy kontrolnej.

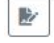

 $\widehat{\mathbf{m}}$ 

Zmień nazwę wniosku. Umożliwia zmianę nazwy pliku wniosku o dofinansowanie.

Usuń wniosek. Korzystając z tej opcji trwale usuwasz wniosek z systemu.

W zakładce tej dodatkowo dostępne są informacje o poszczególnych utworzonych wnioskach:

- 1. **Nazwa** uzupełniania w momencie tworzenia wniosku.
- 2. **Autor** pole to uzupełniane jest zależnie od właściciela profilu, w ramach którego został wniosek utworzony.
- 3. **Data utworzenia** data i godzina utworzenia wniosku o dofinansowanie.
- 4. **Data edycji** data i godzina ostatniej edycji pliku wniosku.
- 5. **Stan** informacja w formie graficznej o zablokowaniu/odblokowaniu wniosku oraz czy został do końca wypełniony i nie zawiera błędów uniemożliwiających utworzenie projektu.
- 6. **Numer naboru** numer naboru, w ramach którego wniosek został utworzony.

#### <span id="page-34-0"></span>**Zakładka Projekty**

W zakładce tej przygotujesz, z wcześniej poprawnie uzupełnionego wniosku, projekt. Projektu nie utworzysz z pliku wniosku o dofinansowanie, który nie został poprawnie i do końca uzupełniony oraz w momencie kiedy nabór został już zakończony.

Opis dostępnych funkcji:

- Utwórz nowy projekt. Umożliwia utworzenie nowego projektu. Warunkiem jest poprawnie  $+$ uzupełnienie formularza wniosku o dofinansowanie w zakładce Wnioski. Po kliknięciu na przycisk, pojawi się nowe okno, w którym należy wybrać plik wniosku z listy rozwijanej. Po wybraniu wniosku należy kliknąć na przycisk "Utwórz projekt". Na liście projektów pojawi się dodany projekt o statusie "Wersja robocza".
- Szczegóły projektu. Po kliknięciu na przycisk ukaże się nowa strona z podziałem na dwie  $\hat{\mathbf{w}}$ zakładki:
	- 1. Szczegóły. W tej zakładce znajdują się podstawowe informacje o projekcie oraz informacje o ocenie projektu przez pracownika IZ/IP.
	- 2. Wnioski. Tutaj znajduje się lista wszystkich plików wersji danego projektu, a więc wniosek pierwotny oraz jego korekty.

W tej zakładce dostępne są dodatkowe opcje:

- 店 Wygeneruj podgląd wniosku. Funkcja pozwalająca wygenerować plik PDF projektu z sumą kontrolną.
- Zarządzaj załącznikami do wniosku. Po kliknięciu na przycisk, system przerzuci  $\mathcal Q$ cię do strony, na której możesz zarządzać załącznikami do wniosku. A więc dodawać i usuwać pliki załączników.
- Zablokuj projekt. Kliknij na ikonę jeśli chcesz zablokować w ramach tego profilu projekt w  $\triangle$ celu jego przesłania do IZ/IP lub edycji.
- $\triangleq$ Odblokuj projekt. Odblokowanie projektu jest niezbędne w celu jego udostępnieniu innemu kontu w ramach systemu.
- $\boldsymbol{\varkappa}$ Dołącz podpisany elektronicznie plik dokumentacji projektu. Funkcja umożliwia dołączenie do składanej dokumentacji projektu do IZ/IP, gotowego pliku projektu podpisanego elektronicznie przez osoby upoważnione.
- Złóż dokumentacje projektu do IZ/IP. Za pomocą tego przycisku należy zatwierdzić ostateczną  $\circ$ wersję projektu. Zatwierdzony projekt zmieni swój status na "Złożony".
- $\mathbf{E}$ Wygeneruj podgląd dokumentacji projektu złożonej do IZ/IP. Funkcjonalność umożliwia wygenerowanie pliku PDF złożonego do IZ/IP projektu z sumą kontrolną.
- $\theta$ Wyświetl listę załączników do projektu. Umożliwia wyświetlenie w formie okna listy załączonych do projektu dokumentów.
- Wycofaj ostatnią dokumentację projektu złożona do IZ/IP. Za pomocą tego przycisku możesz  $\mathbb{C}$ wycofać w systemie projekt jedynie o statusie "Złożony". Status ten bowiem wskazuje, że projekt nie został jeszcze zarejestrowany w systemie przez pracownika w IZ/IP. Wycofany projekt przyjmuje status "Wersja robocza".
- Korekta. Używając tej funkcji możesz dokonać korekty na projekcie. Korekty możesz dokonać  $\mathbb{Z}^*$ jedynie na projektach o statusie "Korekta nazwa\_oceny" lub "W korekcie nazwa\_oceny".
- Usuń projekt. Przy pomocy tego przycisku możesz trwale usunąć projekt z systemu. Można  $\overline{\text{m}}$ usuwać projekty jedynie o statusie "Wersja robocza".

W zakładce tej dodatkowo dostępne są informacje o poszczególnych utworzonych projektach:

- 1. **Tytuł** pole prezentuje tytuł twojego projektu.
- 2. **Status** w tym polu znajduje się status projektu. Status będzie cię informował na jakim etapie oceny znajduje się projekt.
- 3. **Numer** jest nadawany dla projektu w momencie przyjęcia go przez pracownika IZ/IP.
- 4. **Data zatwierdzenia / wpływu** pole prezentuje daty zatwierdzenia projektu przez ciebie oraz datę przyjęcia projektu przez pracownika IZ/IP.
- 5. **Stan** informacja w formie graficznej o zablokowaniu/odblokowaniu projektu.
- 6. **Numer naboru** pole prezentuje numer naboru, w ramach którego jest składany projekt.

#### <span id="page-35-0"></span>**Zarządzanie załącznikami do wniosku**

Funkcja zarządzania załącznikami pozwoli ci na dodawanie załączników do gotowego projektu. Załączniki można dodawać wyłącznie dla projektów o statusie "Wersja robocza" oraz "Korekta *nazwa\_oceny"* i "W korekcie nazwa\_oceny".

Opis dostępnych funkcji:

- $\textcircled{\ }$ Wyświetl listę wymaganych załączników. Po kliknięciu na przycisk, w nowym oknie otworzy się lista wszystkich wymaganych załączników w ramach naboru.
- Powiąż załącznik z wnioskiem. Pozwala na wybór i powiązanie załączników do  $\overline{\bullet}$ przygotowanego projektu. Lista załączników jest prezentowana w formie listy rozwijanej. Na liście będą się znajdować wszystkie załączniki, które były wcześniej dodane w zakładce "Repozytorium".
- Odepnij załącznik od wniosku. Funkcja pozwala na usunięcie wcześniej powiązanego z  $\boldsymbol{\times}$ projektem załącznika. Odpięcie załącznika można wykonać dla projektów o statusie "Wersja robocza" oraz "Korekta *nazwa* oceny" i "W korekcie nazwa oceny".
- $\mathbf{B}$ Pobierz załącznik. Funkcja pozwala na pobranie i zapisanie na swoim komputerze powiązanego z projektem załącznika.

W zakładce tej dostępne są informacje o powiązanych z projektem załącznikach:

- 1. **Nazwa** nazwa załącznika powiązanego z projektem. Nazwa jest podawana w zakładce "Repozytorium".
- 2. **Opis** opis załączonego do projektu pliku załącznika. Opis załącznika jest uzupełniany w zakładce "Repozytorium".
- 3. **Typ** pole określa jaki jest to typ załączonego pliku. System dopuszcza załączanie plików o następujących typach: PDF, DOC, DOCX, ODT, XLS, XLSX, ODS, JPG, JPEG, PNG, ZIP, RAR, 7Z.
- 4. **Rozmiar** informacja o rozmiarze powiązanego z projektem załącznika.

#### <span id="page-36-0"></span>**Zakładka Repozytorium załączników**

Repozytorium załączników pozwoli ci na przygotowanie dokumentów niezbędnych do powiązania z przygotowanym projektem. Umieszczone tutaj dokumenty należy powiązać z projektem poprzez funkcjonalność "Zarządzanie załącznikami do wniosku".

Opis dostępnych funkcji:

 $+$ 

Dodaj nowy załącznik. Za pomocą tego przycisku możesz dodawać pliki załączników do repozytorium.

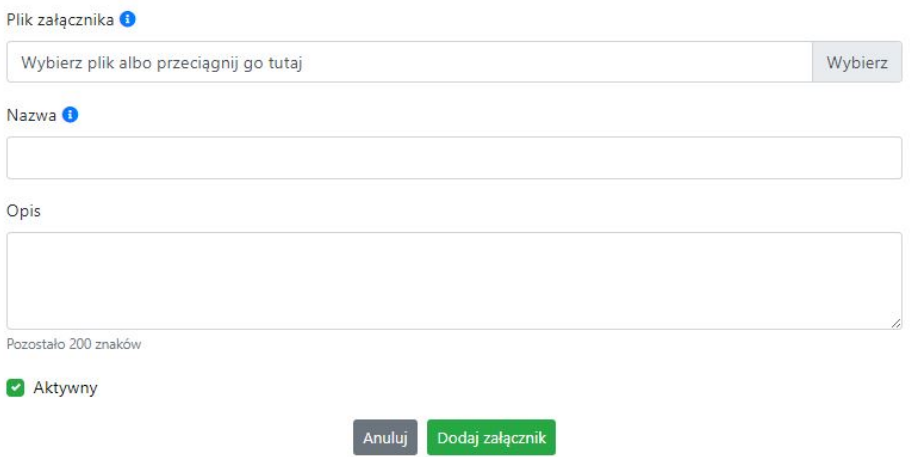

#### Dodanie nowego załącznika

W nowym oknie dodaj plik załącznika w odpowiednim formacie, a następnie uzupełnij pola z nazwą oraz opisem załącznika. Sugerujemy aby nazwa załącznika umożliwiła na jego szybką identyfikację w repozytorium. Pole "Opis" jest dodatkową opcją do uzupełnienia w celu lepszej identyfikacji pliku załącznika. Na samym końcu zaznacz opcję "Aktywny" aby móc dodać ten załącznik do dokumentacji projektu. Opcję tę w każdej chwili będziesz mógł odznaczyć. Plik nie będzie wtedy widoczny na liście załączników do dodania w funkcji "Zarządzanie załącznikami do wniosku".

Edytuj załącznik. Za pomocą tej funkcji możesz edytować pola nazwy i opisu pliku załącznika. Jeżeli plik załącznika jest powiązany z projektem, pola te są zablokowane do edycji. Ponadto możesz ustawić plik jako aktywny/nieaktywny.

Pobierz załącznik. Funkcja pozwala na pobranie na swój komputer, wybranego z listy repozytorium, pliku załącznika.

Wyświetl listę powiązanych dokumentów. Za pomocą tej funkcji możesz podejrzeć listę swoich projektów, z którymi jest powiązany dany plik załącznika.

 $\overline{00}$ Usuń załącznik. Funkcja umożliwia usunięcie załącznika z repozytorium. System uniemożliwia usunięcie załącznika powiązanego z projektem.

W zakładce tej dostępne są informacje o plikach załączników:

- 1. **Nazwa** nazwa pliku załącznika. Nazwa jest podawana w momencie dodania pliku załącznika do repozytorium.
- 2. **Opis** opis pliku załącznika jest podawana w momencie dodawania pliku załącznika do repozytorium.
- 3. **Data dodania** data dodania pliku załącznika do repozytorium.
- 4. **Stan** oznaczenie czy plik załącznika jest ustawiony na aktywny/nieaktywny.
- 5. **Typ** rodzaj załącznika. System dopuszcza dodawanie załączników o rozszerzeniach: PDF, DOC, DOCX, ODT, XLS, XLSX, ODS, JPG, JPEG, PNG, ZIP, RAR, 7Z.
- 6. **Rozmiar** rozmiar oddanego pliku załącznika.
- 7. **Autor** w polu tym znajduje się informacja o autorze konta, z którego został dodany plik załącznika.

#### <span id="page-37-0"></span>**Podpisywanie projektów**

System umożliwia podłączenie podpisanego elektroniczne gotowego projektu. W celu podpisania elektronicznie dokumentu należy najpierw zaznaczyć go na liście projektów i kliknąć na przycisk *Dołącz podpisany elektronicznie plik dokumentacji projektu* aby pobrać go na swój komputer.

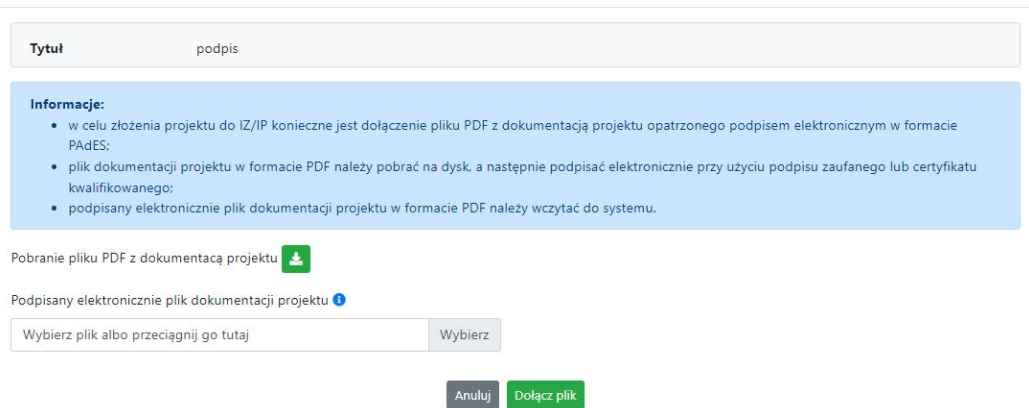

Dołączenie podpisanego elektronicznie pliku dokumentacji projektu

W nowym oknie należy kliknąć na przycisk  $\blacktriangleright$  aby pobrać plik PDF z dokumentacją projektu.

Pobrany plik projektu będzie oznaczony sumą kontrolną. Plik dokumentacji projektu można podpisać:

1. Profilem zaufanym z poziomu usługi "Podpisz dokument elektronicznie", która dostępna jest pod adresem:

#### **<https://moj.gov.pl/nforms/signer/upload?xFormsAppName=SIGNER>**

2. Podpisem kwalifikowalnym z poziomu oprogramowania dedykowanego przez dostawcę certyfikatu kwalifikowalnego.

**Uwaga! Plik PDF projektu należy podpisać podpisem kwalifikowalnym lub profilem zaufanym wyłącznie w formacie PAdES.**

Podpisany elektronicznie dokument należy następnie dołączyć do projektu i kliknąć na przycisk "Dołącz plik".

Tak przygotowana dokumentacja projektu jest gotowa do wysłania do IZ/IP.

#### <span id="page-38-0"></span>**Zakładka Witryny**

W zakładce tej znajdują się linki do witryn związanych z funduszami europejskimi oraz samorządem województwa:

- 1. Samorząd Województwa Opolskiego.
- 2. Serwis FEO 2021-2027
- 3. Portal Funduszy Europejskich
- 4. Elektroniczna Platforma Usług Administracji Publicznej.

#### <span id="page-38-1"></span>**Zakładka Aktualności**

Tutaj znajdziesz informacje na poniższe tematy:

- 1. Aktualności informacje na temat aplikacji Panel Wnioskodawcy FEO 2021-2027.
- 2. Nabory informacje na temat aktualnych naborów. Informacje na temat naborów zakończonych nie są prezentowane.

#### <span id="page-38-2"></span>**Zakładka Pomoc**

W zakładce tej znajdują się informacje:

- 1. O systemie.
- 2. Polityka prywatności.
- 3. Instrukcja obsługi.
- 4. Regulamin serwisu.
- 5. Deklaracja dostępności.

Załącznik nr 2 do Uchwały nr 9284/2023 Zarządu Województwa Opolskiego z dnia 12 kwietnia 2023 r.

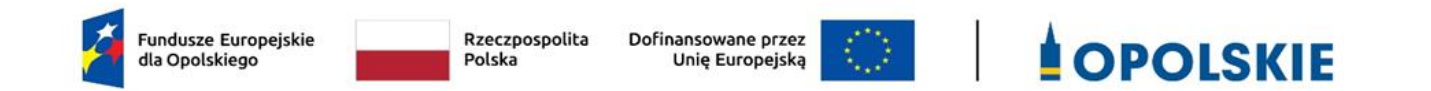

**Wykaz zmian do Regulaminu wyboru projektów nr FEOP.04.01.00-IZ.00-001/23 w ramach postępowania niekonkurencyjnego dla działania 4.1** *Infrastruktura drogowa* **programu regionalnego Fundusze Europejskie dla Opolskiego 2021-2027**

Opole, kwiecień 2023 r.

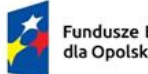

r

Fundusze Europejskie<br>dla Opolskiego

Rzeczpospolita<br>Polska

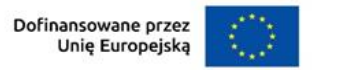

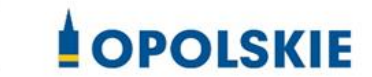

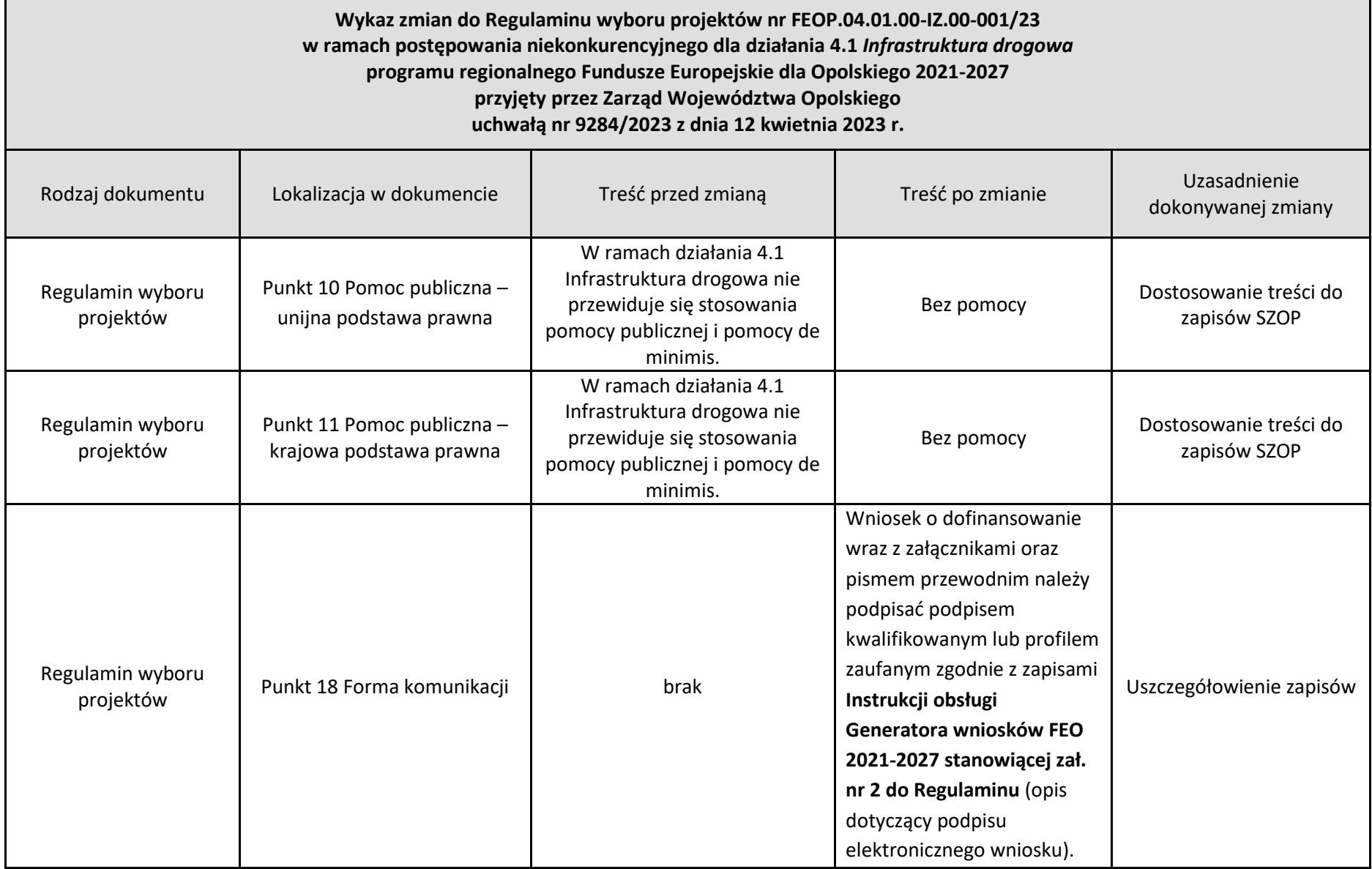

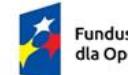

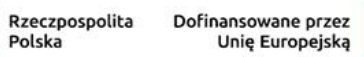

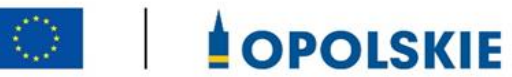

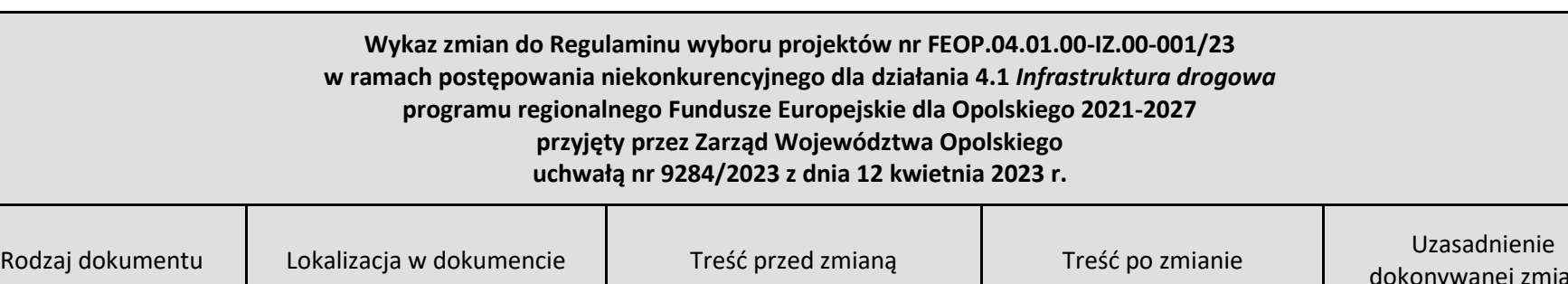

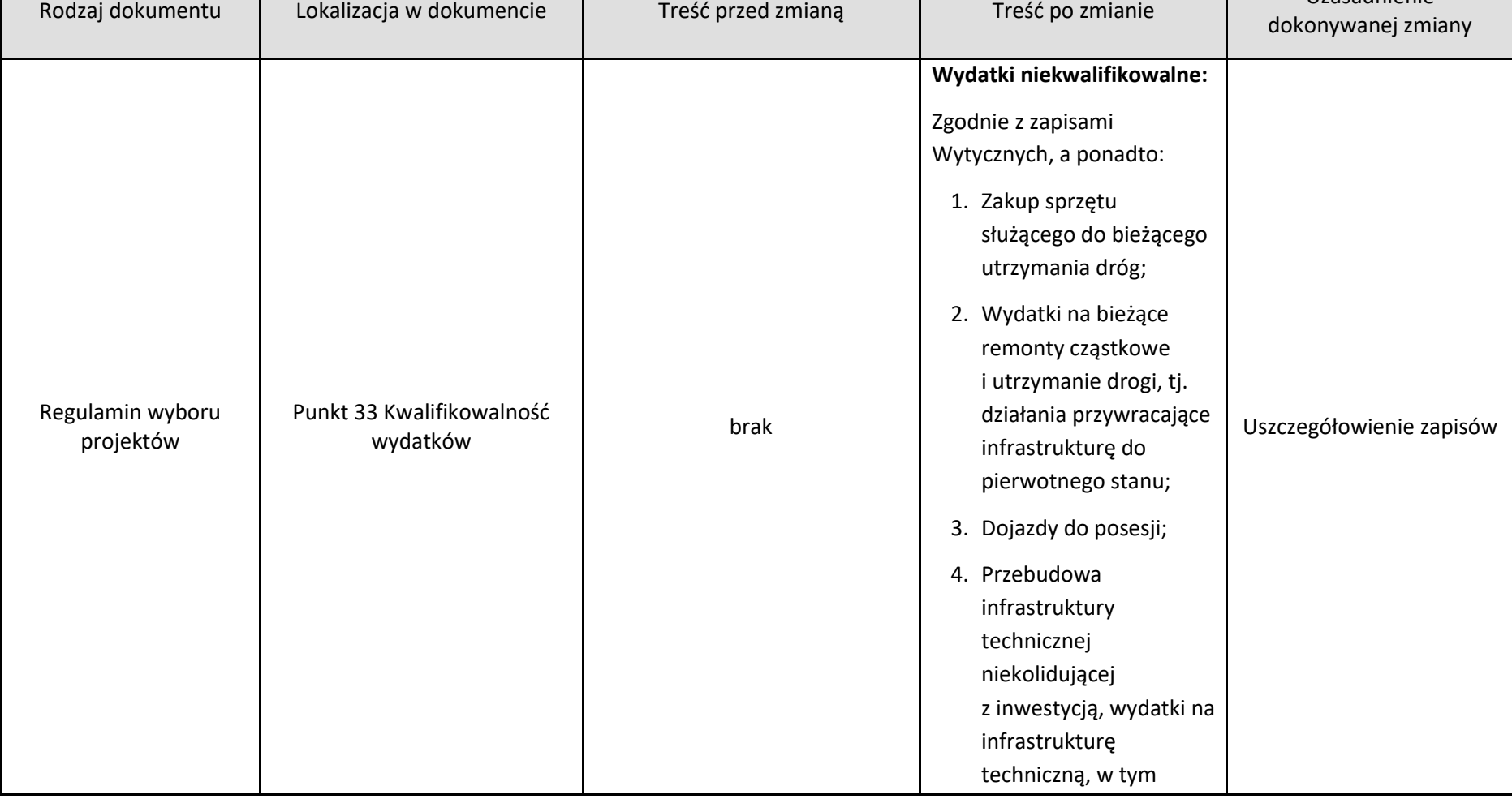

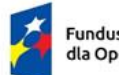

Fundusze Europejskie<br>dla Opolskiego

Rzeczpospolita Dofinansowane przez Unię Europejską

Polska

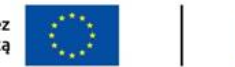

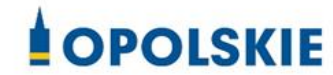

**Wykaz zmian do Regulaminu wyboru projektów nr FEOP.04.01.00-IZ.00-001/23 w ramach postępowania niekonkurencyjnego dla działania 4.1** *Infrastruktura drogowa* **programu regionalnego Fundusze Europejskie dla Opolskiego 2021-2027 przyjęty przez Zarząd Województwa Opolskiego uchwałą nr 9284/2023 z dnia 12 kwietnia 2023 r.**

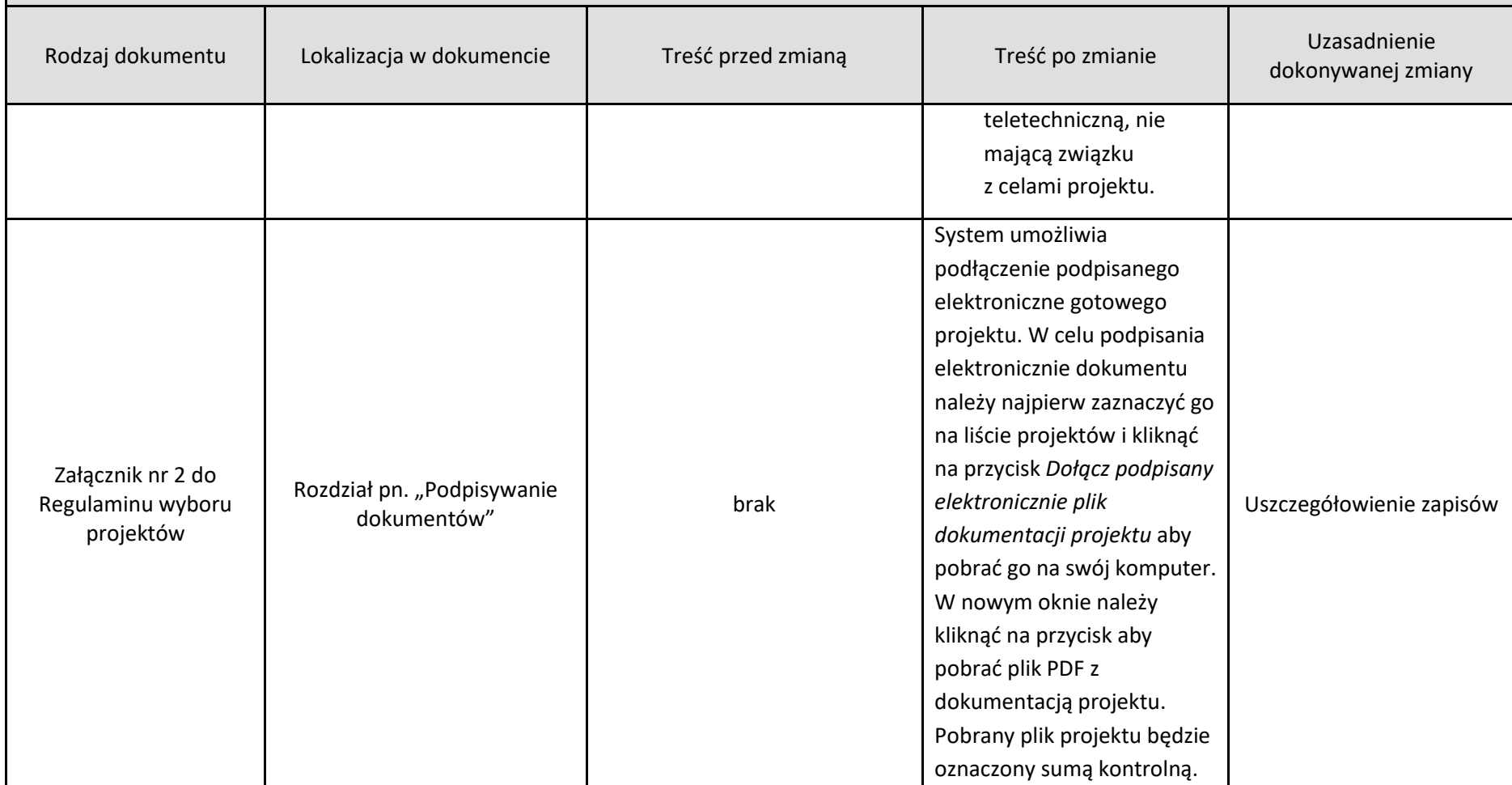

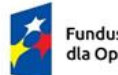

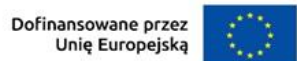

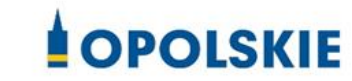

**profilem zaufanym wyłącznie w formacie** 

**PAdES.**

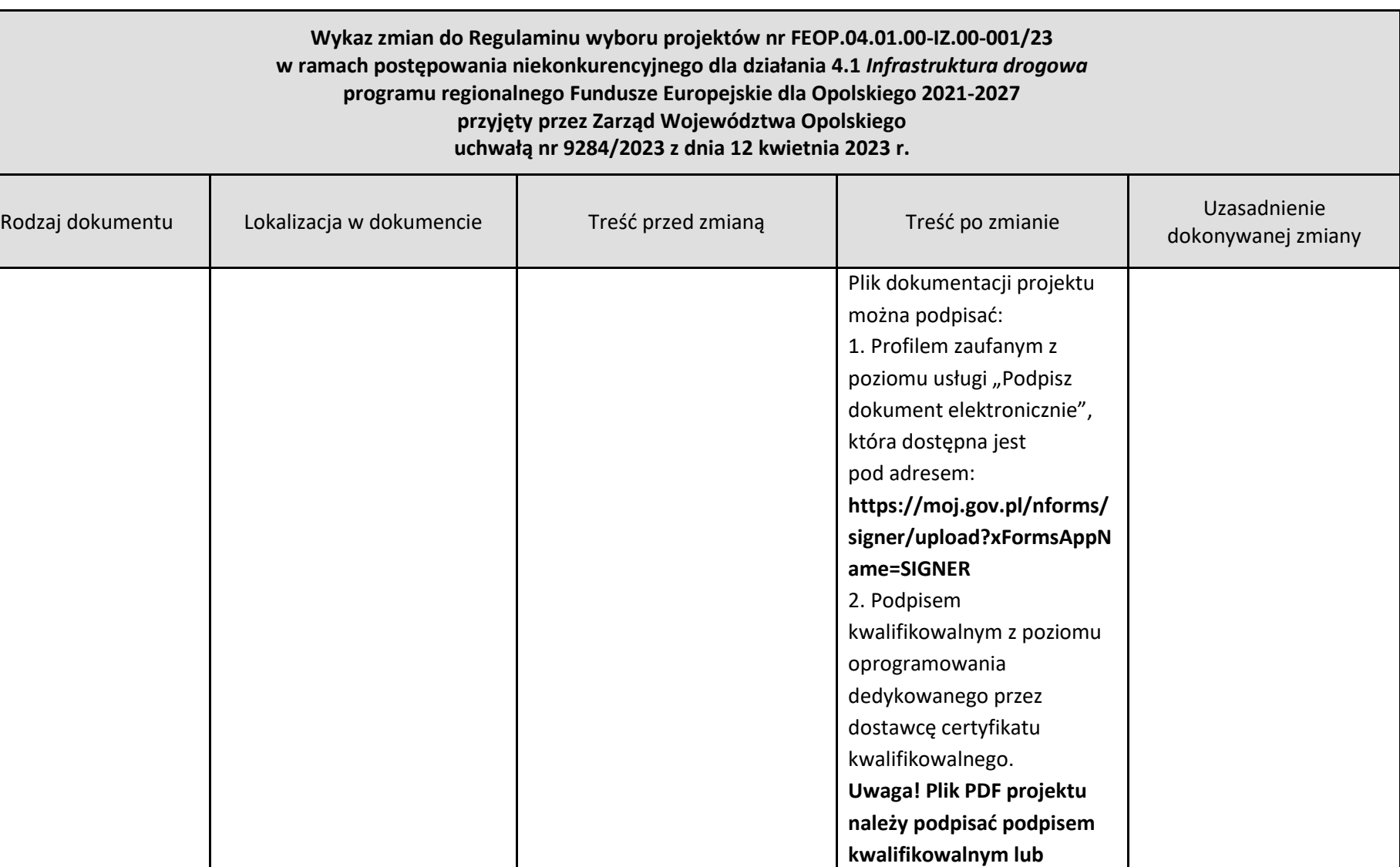

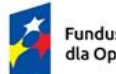

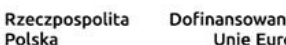

Polska

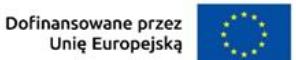

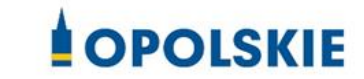

#### **Wykaz zmian do Regulaminu wyboru projektów nr FEOP.04.01.00-IZ.00-001/23 w ramach postępowania niekonkurencyjnego dla działania 4.1** *Infrastruktura drogowa* **programu regionalnego Fundusze Europejskie dla Opolskiego 2021-2027 przyjęty przez Zarząd Województwa Opolskiego uchwałą nr 9284/2023 z dnia 12 kwietnia 2023 r.**

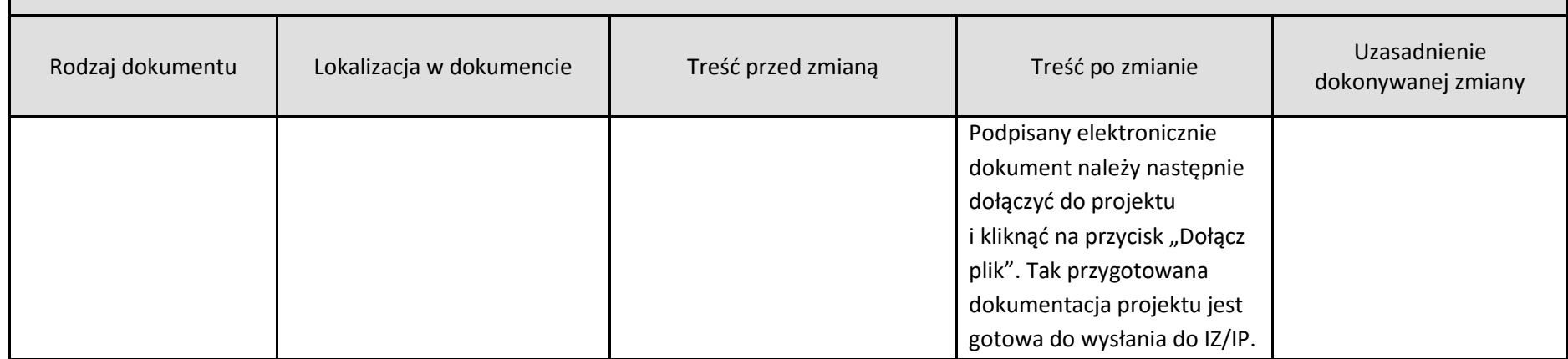

*Opracowanie:*

*Referat Oceny Projektów EFRR Departament Programowania Funduszy Europejskich Opole, kwiecień 2023 r.*